# **brother.**

# MFC-7840W

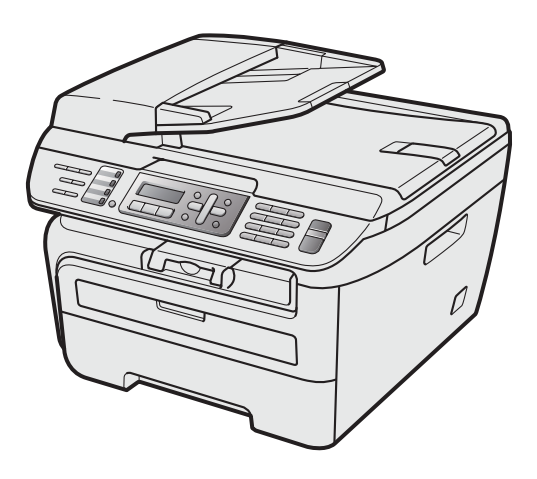

U kunt de machine pas gebruiken nadat u de hardware en driver hebt geïnstalleerd. Lees deze installatiehandleiding voor installatie-instructies en -procedures.

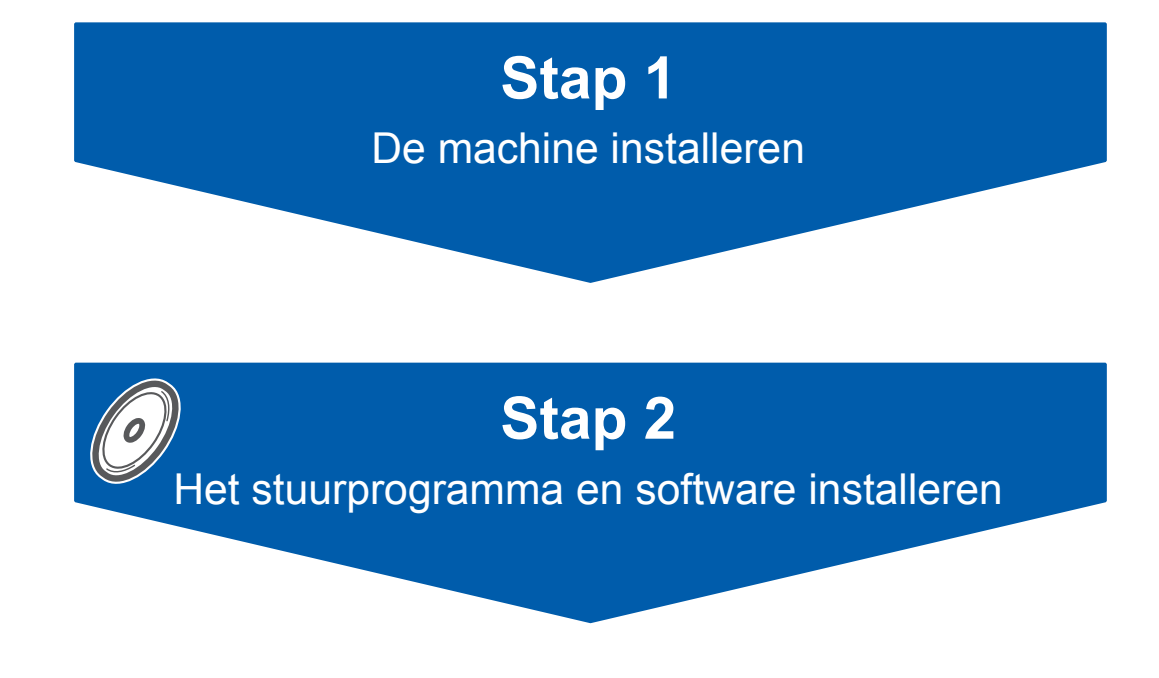

# **De installatie is voltooid!**

Bewaar deze installatiehandleiding en de meegeleverde cd-rom op een handige plaats, zodat u ze altijd snel kunt raadplegen.

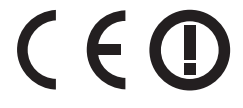

# **<sup>1</sup> Gebruikte symbolen in deze handleiding**

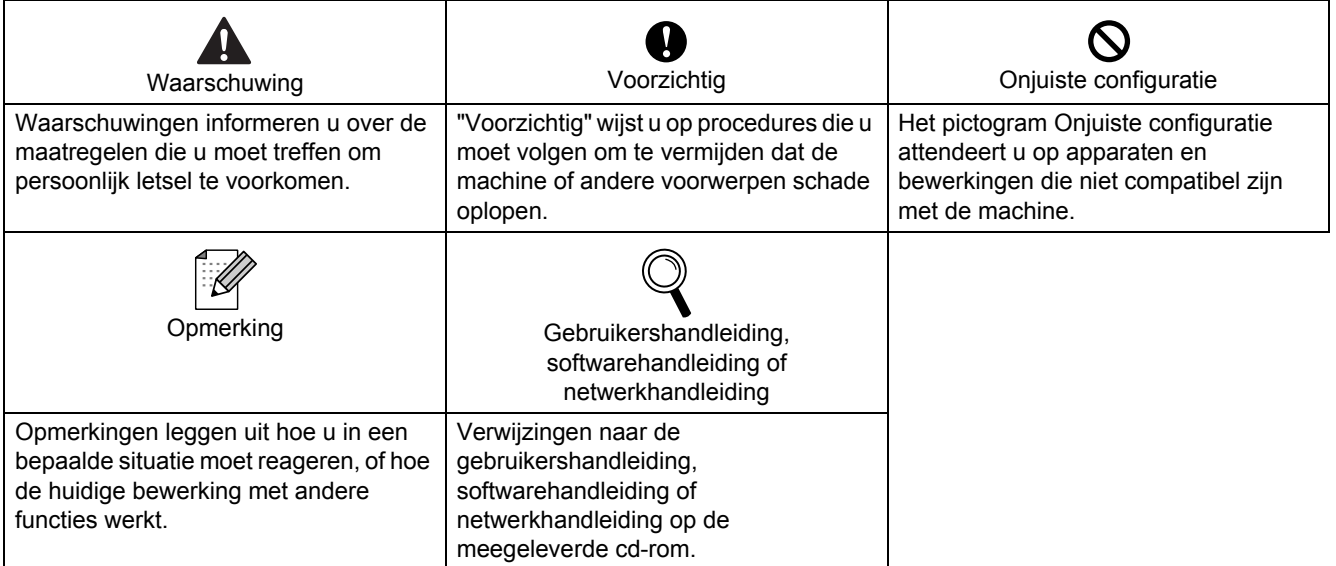

# **[Aan de slag](#page-3-0)**

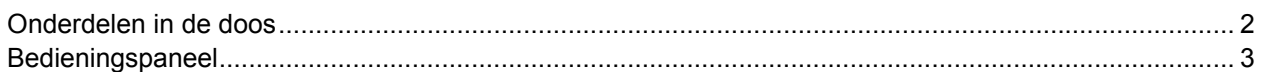

# **Stap 1 – [De machine installeren](#page-5-1)**

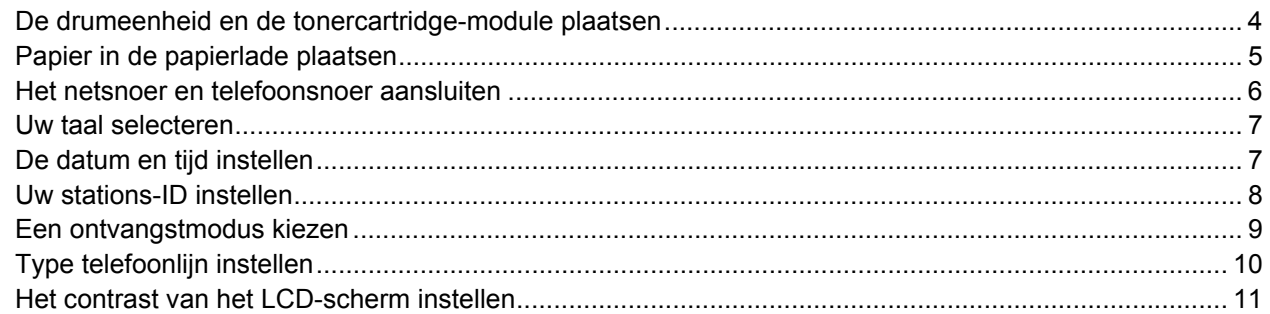

# **Stap 2 – [Het stuurprogramma en software installeren](#page-15-0)**

### **Windows®**

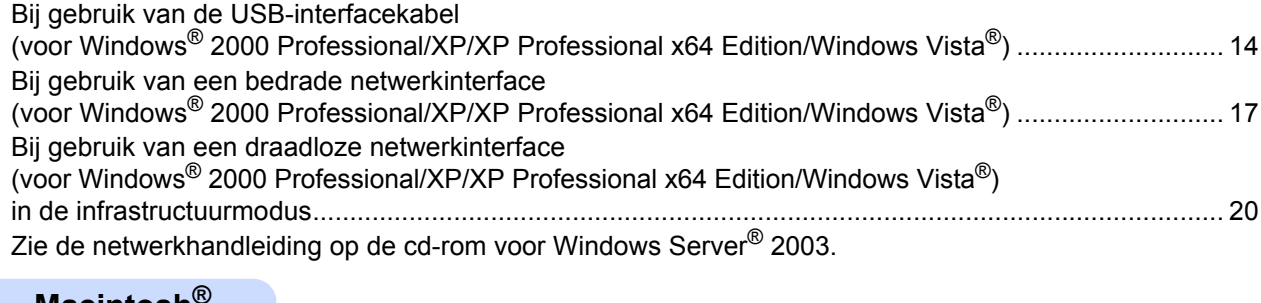

#### **Macintosh®**

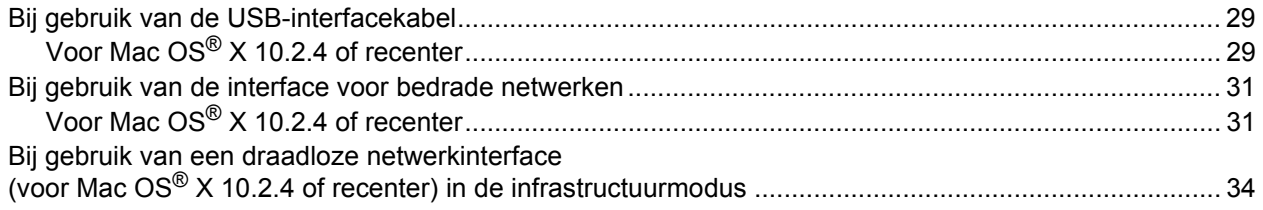

# **[Voor netwerkgebruikers](#page-44-0)**

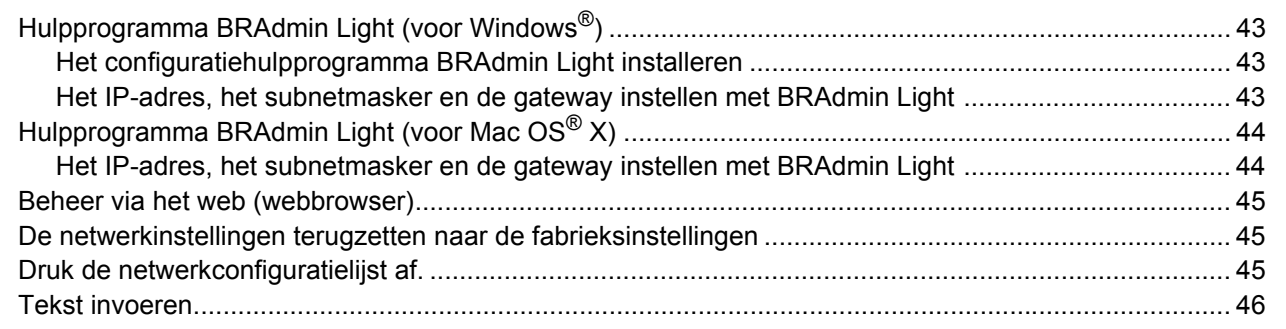

# **[Verbruiksartikelen en opties](#page-48-0)**

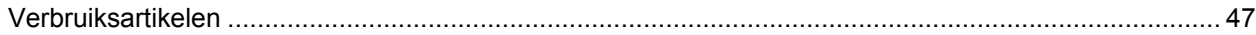

# <span id="page-3-1"></span><span id="page-3-0"></span>**<sup>1</sup> Onderdelen in de doos**

Welke onderdelen er worden geleverd, kan van land tot land verschillen. Bewaar de doos en alle verpakkingsmaterialen, voor het geval u de machine moet vervoeren.

#### **Waarschuwing**

De verpakkingsmaterialen van de machine omvatten plastic zakken. Houd deze zakken verwijderd van baby's en kinderen, om te vermijden dat ze er in stikken.

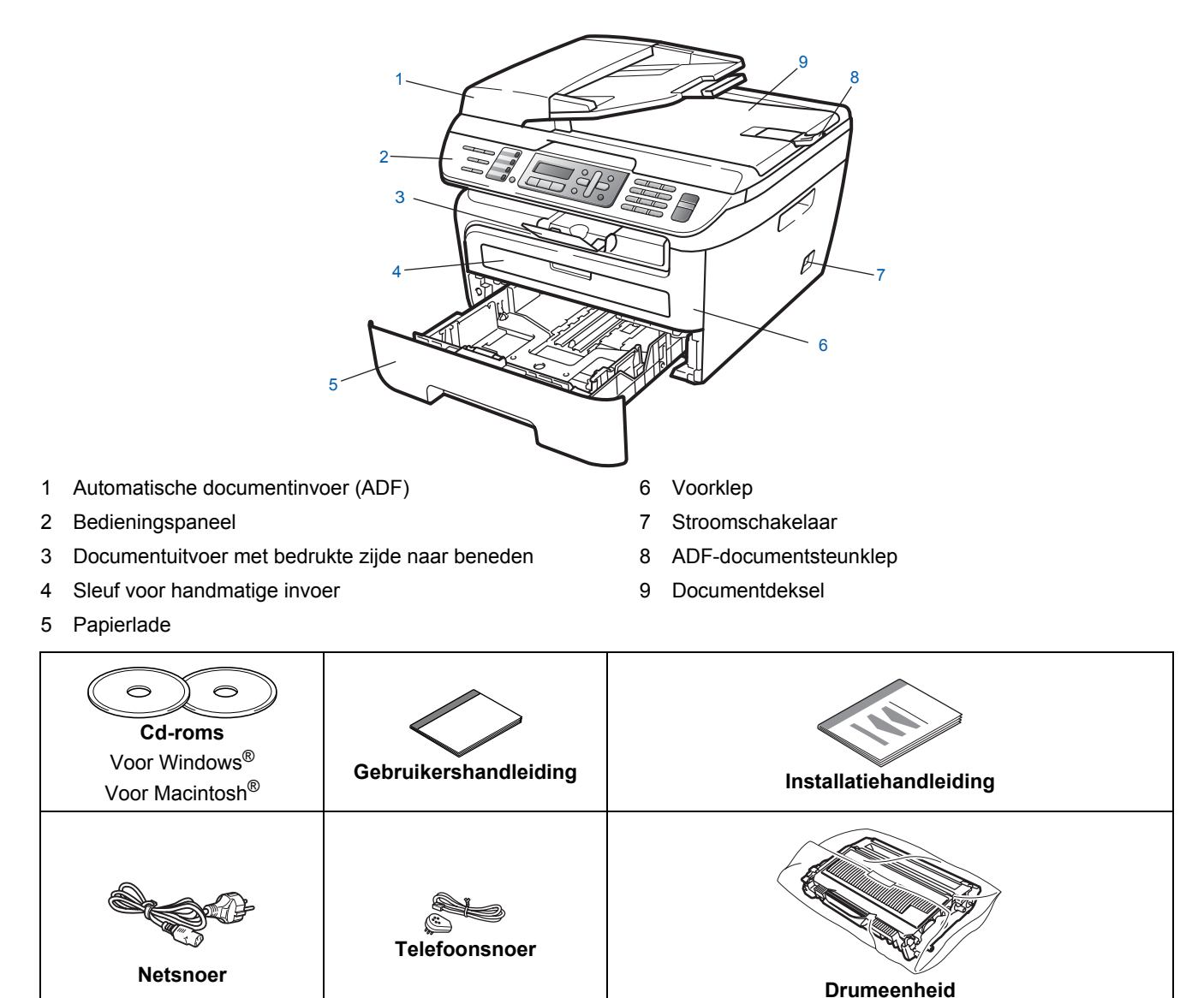

De interfacekabel wordt niet standaard meegeleverd. U moet zelf een geschikte interfacekabel aanschaffen voor de interface die u wilt gebruiken (USB of netwerk). Sluit de interfacekabel op dit moment NIET aan. De interfacekabel wordt pas aangesloten tijdens het installeren van de software.

(inclusief cartridge)

■ USB interfacekabel

Gebruik beslist een USB 2.0-interfacekabel die niet langer is dan 2 meter. Wanneer u een USB-kabel gebruikt, zorg er dan voor dat u hem aansluit op de USB-poort van de computer en niet op een USB-poort van een toetsenbord of voedingloze USB-hub.

■ Netwerkkabel

Gebruik een rechtstreekse categorie 5 (of hoger) twisted-pairkabel voor een 10BASE-T- of 100BASE-TX Fast Ethernet-netwerk.

# <span id="page-4-0"></span>**<sup>2</sup> Bedieningspaneel**

#### **MFC-7840W**

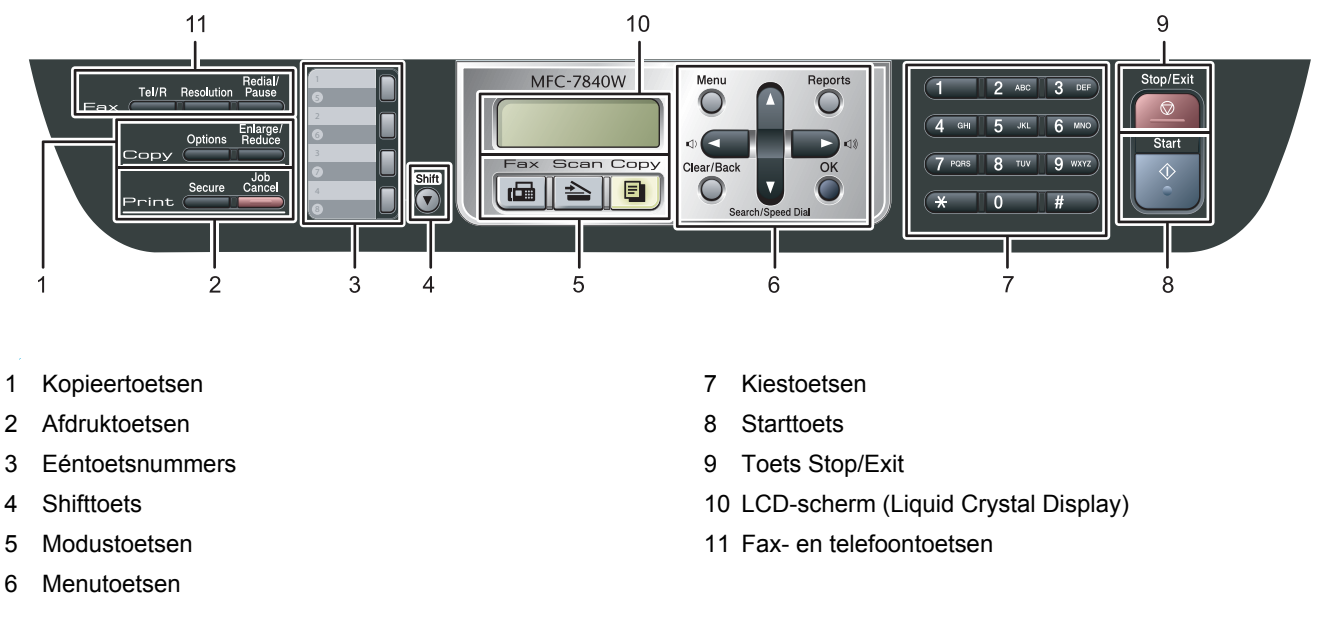

*Zie "Overzicht bedienpaneel" in hoofdstuk 1 van de gebruikershandleiding voor meer informatie over het bedienpaneel.*

#### **Opmerking**

 $\mathbb{Q}$ 

Wanneer u de machine verplaatst, houd hem dan vast bij de handgrepen onder de scanner. Pak de MFC bij het optillen NIET bij de bodem vast.

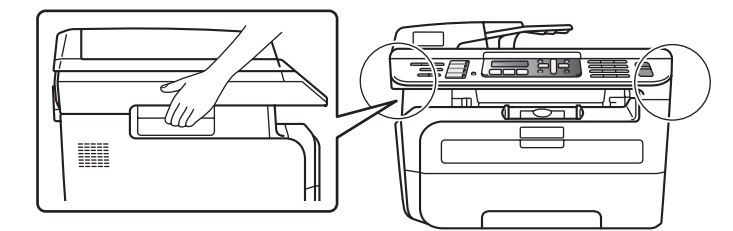

#### <span id="page-5-0"></span>**De machine installeren Stap 1**

<span id="page-5-2"></span><span id="page-5-1"></span> **1 De drumeenheid en de tonercartridge-module plaatsen Onjuiste configuratie Sluit de interfacekabel NIET aan. U moet de interfacekabel pas aansluiten bij het installeren van het stuurprogramma.** 1 Open de voorklep. 2 Pak de drumeenheid en de tonercartridgemodule uit. **3** Schud hem soepel van de ene naar de andere kant om de toner gelijkmatig binnen de module te verdelen. **4** Plaats de drumeenheid en de tonercartridgemodule in de machine. **5** Sluit de voorklep van de machine.

# <span id="page-6-0"></span> **2 Papier in de papierlade plaatsen**

Trek de papierlade volledig uit de machine.

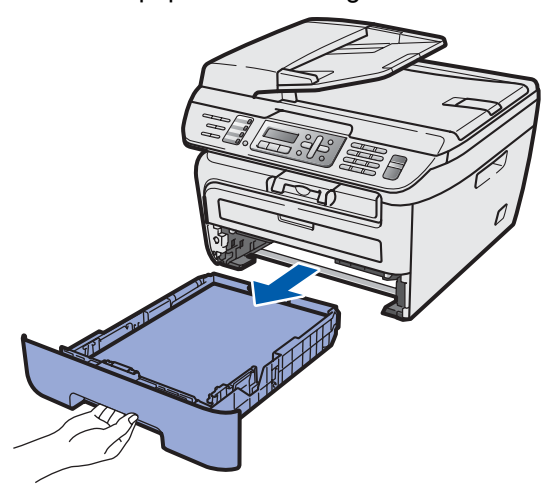

2 Houd de groene ontgrendeling van de papiergeleiders ingedrukt en verschuif de geleiders voor het papierformaat dat u wilt gebruiken. Controleer of de geleiders stevig in de sleuven zitten.

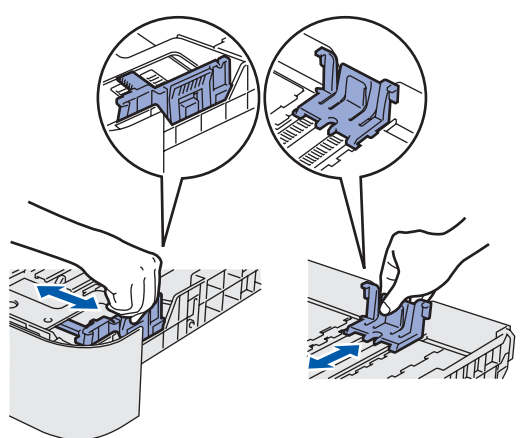

**3** Waaier de stapel papier goed door om te voorkomen dat papier vastloopt of scheef wordt ingevoerd.

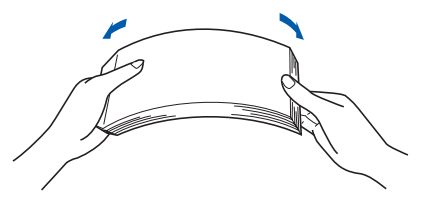

**4** Plaats papier in de papierlade Controleer of het papier vlak in de lade ligt en of het papier niet boven de maximummarkering (1) uitsteekt.

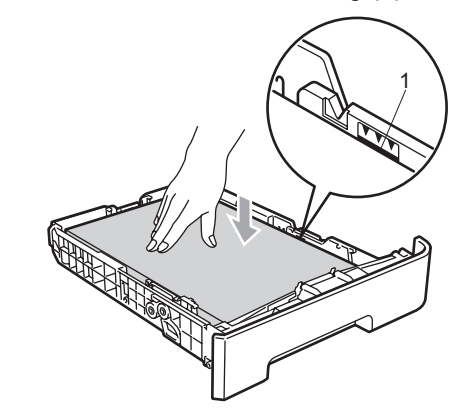

#### **Voorzichtig**

Controleer of de papiergeleiders de zijkanten van het papier raken, zodat het papier goed wordt toegevoerd. Anders kan het apparaat beschadigd raken.

**5** Plaats de papierlade weer in de machine. Zorg

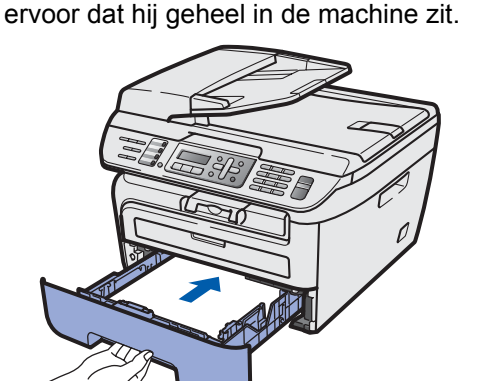

# <span id="page-7-0"></span> **3 Het netsnoer en telefoonsnoer aansluiten**

Controleer of de machine is uitgeschakeld. Sluit het netsnoer aan op de machine.

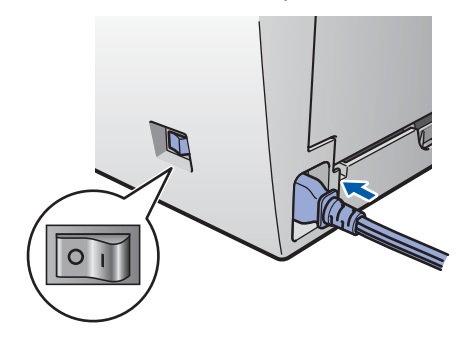

2 Steek de stekker van het netsnoer in het stopcontact. Zet de machine aan.

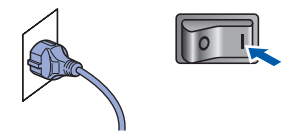

**3** Sluit het ene uiteinde van het telefoonsnoer aan op de ingang van de machine met de aanduiding **LINE** en het andere uiteinde op een modulaire wandcontactdoos.

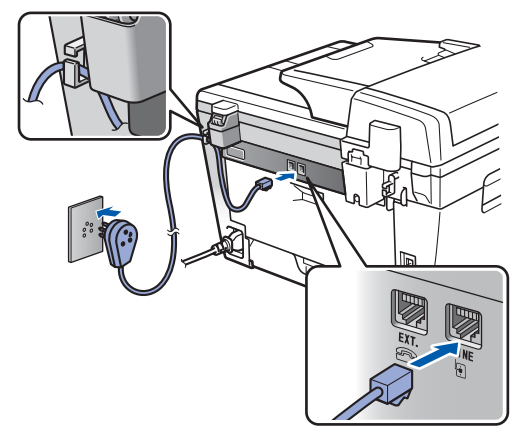

#### **Waarschuwing**

- Deze machine moet worden voorzien van een geaarde stekker.
- Aangezien de machine via het stopcontact is geaard, kunt u zichzelf tegen mogelijke elektrische gevaren op het telefoonnetwerk beschermen door het netsnoer van de machine in het stopcontact te steken voordat u de telefoonlijn aansluit. Wanneer de machine moet worden verplaatst, beschermt u zichzelf door eerst de telefoonlijn af te sluiten en pas daarna de stekker uit het stopcontact te halen.

# **Opmerking**

*Wanneer u een telefoonlijn met een extern toestel deelt, moet u de aansluitingen als volgt uitvoeren.*

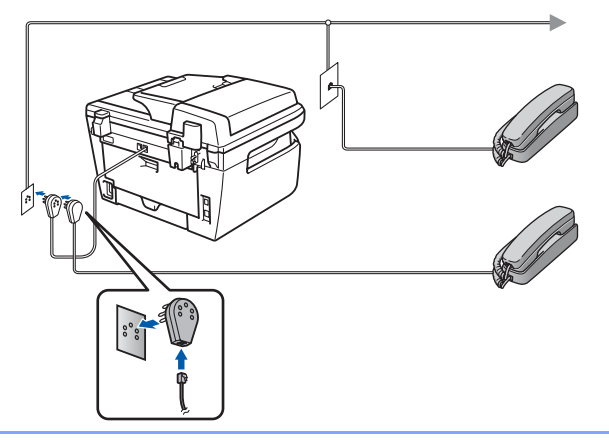

# **Opmerking**

*Wanneer u een telefoonlijn met een extern antwoordapparaat deelt, moet u de aansluitingen als volgt uitvoeren.*

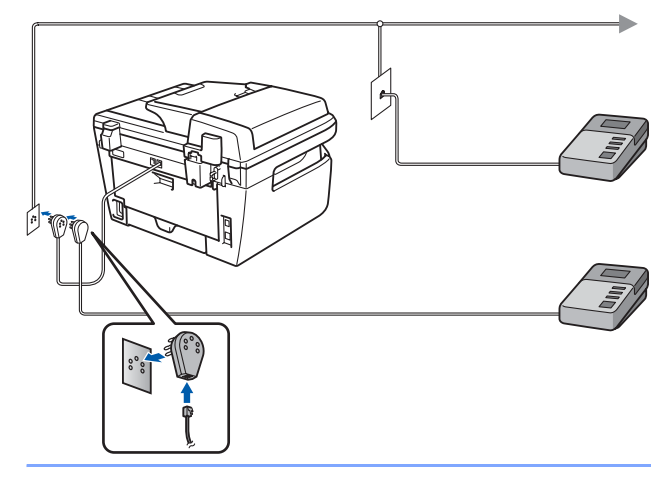

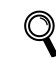

*Stel de ontvangstmodus in op Ext. TEL/ANT. Voor meer details raadpleegt u [Een](#page-10-1)  [ontvangstmodus kiezen op](#page-10-1) pagina 9 en "Een externe TAD aansluiten" in hoofdstuk 7 van de gebruikershandleiding.*

### <span id="page-8-0"></span> **4 Uw taal selecteren**

- 1 Druk op **Menu**.
- 2 Druk op **0**.
- 3 Druk op **0**.
- 4 Selecteer uw taal door  $\Box$  of  $\Box$  te gebruiken en dan **OK** in te drukken.
- 5 Druk op **Stop/Exit**.

# <span id="page-8-1"></span> **5 De datum en tijd instellen**

De machine geeft de datum en de tijd weer, en als u het stations-ID instelt, voegt de machine dit toe aan elke fax die u verzendt.

- <span id="page-8-2"></span>1 Druk op **Menu**.
- 2 Druk op **0**.
- 3 Druk op **2**.
- **4** Toets de laatste twee cijfers van het jaar in met behulp van de kiestoetsen en druk vervolgens op **OK**.

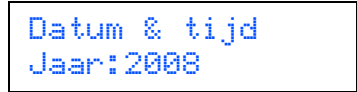

(Voor 2008 voert u bijvoorbeeld **0**, **8** in.)

- 
- 
- 5 Voer met behulp van de kiestoetsen de twee cijfers voor de maand in en druk vervolgens op **OK**.

Datum & tijd Maand:03

(Voor maart voert u bijvoorbeeld **0**, **3** in.)

6 Voer met behulp van de kiestoetsen de twee cijfers voor de dag in en druk vervolgens op **OK**.

> Datum & tijd Dag:25

(Voer bijvoorbeeld **2**, **5** in.)

7 Voer met behulp van de kiestoetsen de tijd in 24-uursnotatie in en druk vervolgens op **OK**.

> Datum & tijd Tijd:15:25

(Voor 15.25 uur voert u bijvoorbeeld **1**, **5**, **2**, **5** in.)

8 Druk op **Stop/Exit**.

#### **Opmerking**

*Wanneer u een fout maakt en opnieuw wilt beginnen, druk dan op Stop/Exit en ga terug naar stap* **[1](#page-8-2)***.*

#### **De machine installeren Stap 1**

<span id="page-9-0"></span>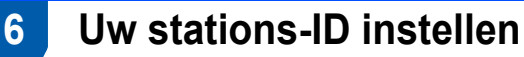

U kunt uw naam en faxnummer opslaan, zodat deze gegevens worden toegevoegd op alle faxpagina's die u verstuurt.

- 1 Druk op **Menu**.
- 2 Druk op **0**.
- 3 Druk op **3**.
- 4 Toets uw faxnummer in (maximaal 20 cijfers) en druk vervolgens op **OK**. Wanneer u een "+" wilt invoeren voor internationale codes, drukt u op **l**. Om bijvoorbeeld de code voor het Verenigd Koninkrijk "+44 " in te voeren, drukt u op **l**, **4**, **4** en toetst u vervolgens de rest van het nummer in.

#### Stations-ID Fax:+44XXXXXXXXX

**5** Toets uw telefoonnummer in (maximaal 20 cijfers) en druk vervolgens op **OK**. (Wanneer uw telefoon- en faxnummer gelijk zijn, voert u weer hetzelfde nummer in.)

> Stations-ID Te1:+44XXXXXXXXX

6 Voer uw naam (maximaal 20 tekens) in met behulp van de kiestoetsen en druk vervolgens op **OK**.

> Stations-ID Naam:

### **Opmerking**

- *Raadpleeg bij het invoeren van uw naam het onderstaande schema.*
- *Als u een teken wilt invoeren dat zich op dezelfde toets bevindt als het vorige teken, drukt u op om de cursor een plaats naar rechts te zetten.*
- *Wanneer u een verkeerde letter hebt ingetoetst,*
- en deze fout wilt herstellen, drukt u op **of** of *om de cursor naar het onjuiste karakter te verplaatsen, en drukt u op Clear/Back.*

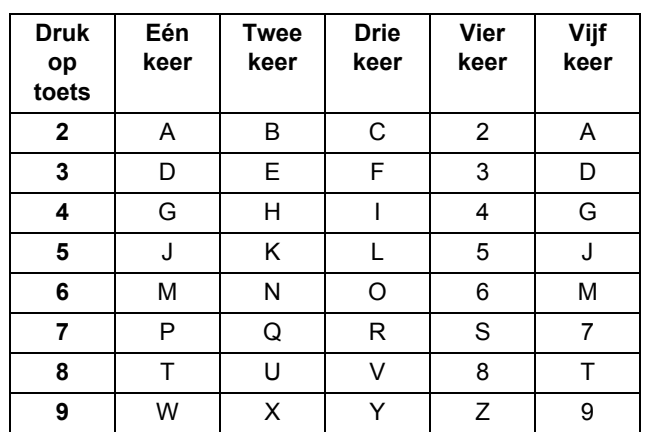

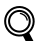

*Zie "Tekst invoeren" in de gebruikershandleiding voor meer informatie.*

#### 7 Druk op **Stop/Exit**.

# **De machine installeren**

# <span id="page-10-1"></span><span id="page-10-0"></span> **7 Een ontvangstmodus kiezen**

Er zijn vier mogelijke ontvangstmodi: Alleen fax, Fax/Telefoon, Handmatig en Ext. TEL/ANT. Selecteer de Ontvangstmodus die uw wensen het best vervult.

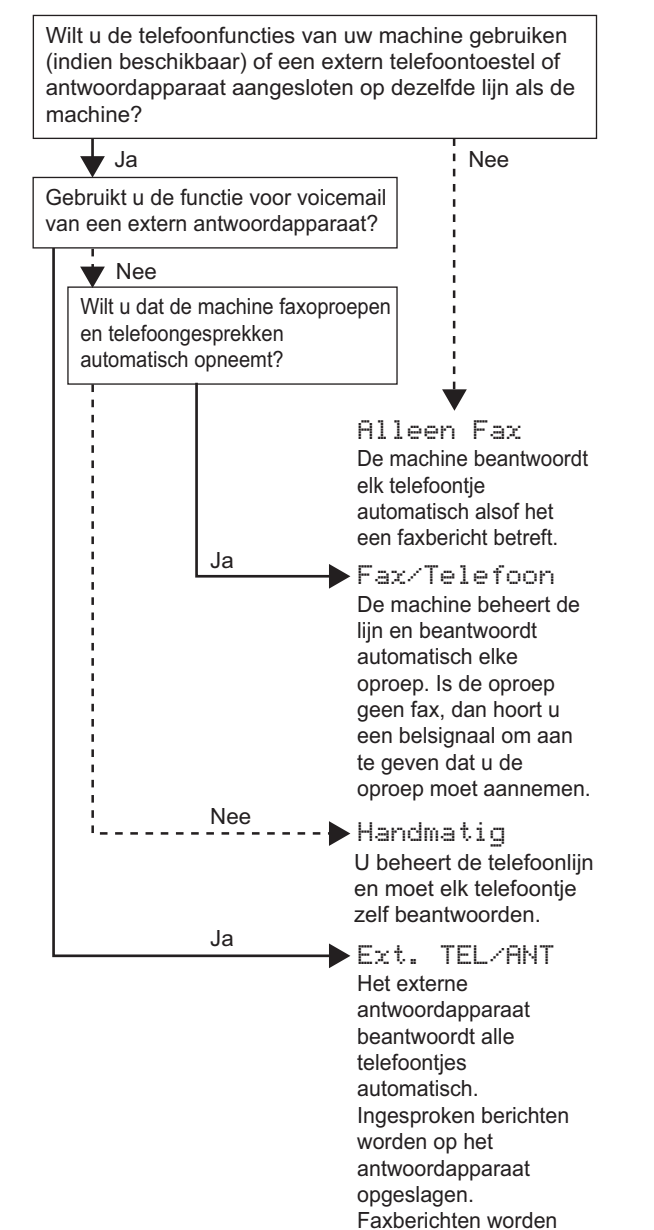

automatisch afgedrukt.

- 1 Druk op **Menu**.
- 2 Druk op **0**.
- 3 Druk op **1**.
- **4** Druk op  $\boxed{\triangle}$  of  $\boxed{\square}$  om de modus te selecteren. Druk op **OK**.
- 5 Druk op **Stop/Exit**.
- $\mathbb{Q}$

*Zie "Een fax ontvangen" in hoofdstuk 6 van de gebruikershandleiding voor meer informatie.*

#### **De machine installeren Stap 1**

<span id="page-11-0"></span>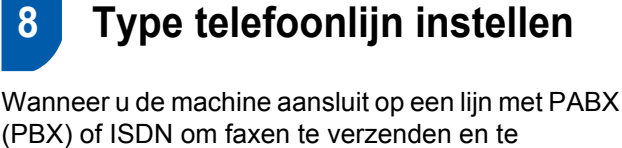

ontvangen, stelt u aan de hand van de volgende stappen het type telefoonlijn in.

- 1 Druk op **Menu**.
- 2 Druk op **0**.
- 3 Druk op **5**.
- $\overline{4}$  Druk op  $\curvearrowleft$  of  $\overline{1}$  om PBX, ISDN

of Normaal te selecteren. Druk op **OK**.

Voer een van de volgende handelingen uit:

- Als u ISDN of Normaal selecteert, gaat u verder met stap **[8](#page-11-1)**.
- Als u PBX selecteert, gaat u verder met stap **[5](#page-11-2)**.
- <span id="page-11-2"></span>5 Voer een van de volgende handelingen uit:
	- Wanneer u het huidige netnummer wilt veranderen, drukt u op **1** en gaat u naar stap **[6](#page-11-3)**.
	- Wanneer u het huidige netnummer niet wilt veranderen, drukt u op **2** en gaat u naar stap **[8](#page-11-1)**.

### **Opmerking**

*De standaardinstelling is "!". Wanneer u op Tel/R drukt, verschijnt "!" op het LCD-scherm.*

<span id="page-11-3"></span>6 Toets het netnummer in (maximaal 5 cijfers) en druk vervolgens op **OK**.

# **Opmerking**

*U* kunt de nummers 0 tot 9, #,  $*$ en ! gebruiken. *(Druk op Tel/R om "!" weer te geven.) U kunt ! niet gebruiken in combinatie met enig ander nummer of karakter.*

*Wanneer uw telefoonnummer een geplande onderbreking-oproep (timed break recall) nodig heeft, druk dan op Tel/R om de onderbreking in te voeren.* 

**7** Druk op  $\uparrow$  of  $\downarrow$  om Aan of Altijd te selecteren en

druk op **OK**.

#### **Opmerking**

- *Wanneer u Aan selecteert, krijgt u met Tel/R (het scherm toont "!") toegang tot een buitenlijn.*
- *Als u Altijd kiest, krijgt u toegang tot een buitenlijn zonder op Tel/R te drukken.*

#### <span id="page-11-1"></span>8 Druk op **Stop/Exit**.

# **Opmerking**

#### **PBX en TRANSFER**

*De machine is standaard ingesteld op Normaal zodat u de machine kunt aansluiten op een standaard PSTN-lijn (Public Switched Telephone Network). In veel kantoren wordt echter gebruik gemaakt van een telefooncentrale of Private Automatic Branch Exchange (PABX). Uw machine kan op de meeste typen PABX (PBX) worden aangesloten. De oproepfunctie van de machine ondersteunt uitsluitend TBR (Timed Break Recall). TBR kan in combinatie met de meeste PABX (PBX)-systemen worden gebruikt, zodat u toegang hebt tot een buitenlijn of naar een tweede toestel kunt bellen. Deze functie wordt ingeschakeld wanneer u op de knop Tel/R drukt.*

<span id="page-12-0"></span>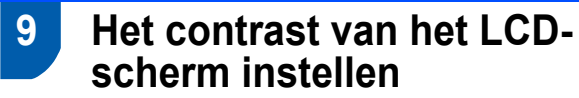

U kunt het contrast aanpassen om het LCD-scherm helderder of donkerder te maken.

- 1 Druk op **Menu**.
- 2 Druk op **1**.
- 3 Druk op **7**.
- $\left\{ 4\right\}$  Druk op  $\left\{ 4\right\}$  om het contrast te verhogen.

**—OF—** Druk op  $\sqrt{\ }$  om het contrast te verlagen. Druk op **OK**.

5 Druk op **Stop/Exit**.

# <span id="page-13-0"></span>**<sup>1</sup> MFL-Pro Suite op de meegeleverde cd-rom**

# **Windows®**

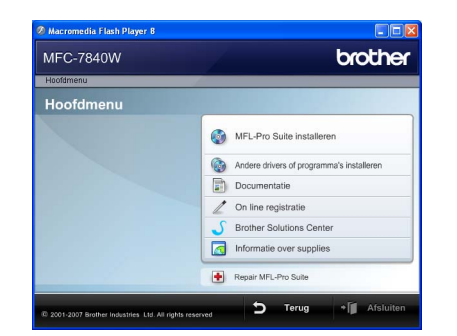

#### **MFL-Pro Suite installeren**

U kunt de software voor MFL-Pro Suite en multifunctionele drivers installeren.

#### **Andere drivers of programma's installeren**

U kunt andere hulpprogramma's voor MFL-Pro Suite installeren, installeren zonder ScanSoft™ PaperPort™ 11SE met OCR van NUANCE of uitsluitend het printer-stuurprogramma installeren.

#### **Documentatie**

U kunt de softwarehandleiding en netwerkhandleiding in HTML-indeling weergeven. U kunt de handleidingen ook in PDF-indeling weergeven door naar het Brother Solutions Center te gaan. (Hiervoor is internettoegang vereist.) De softwarehandleiding en netwerkhandleiding bevatten instructies voor de functies die beschikbaar zijn wanneer de machine is aangesloten op een computer. (bijvoorbeeld afdrukken, scannen en netwerkvoorzieningen)

#### **On line registratie**

Registreer uw machine op de registratiepagina voor Brother-producten.

#### **Brother Solutions Center**

Ga naar het Brother Solutions Center voor veelgestelde vragen, gebruikershandleidingen, de meest actuele stuurprogramma's en tips voor het gebruik van uw machine. (Hiervoor is internettoegang vereist.)

#### **Informatie over supplies**

Bezoek onze site voor originele Brother-producten op [http://www.brother.com/original/.](http://www.brother.com/original/)

#### ÷  **Repair MFL-Pro Suite (uitsluitend voor USBgebruikers)**

Als er tijdens de installatie van MFL-Pro Suite fouten optreden, kunt u deze functie gebruiken om de software automatisch te herstellen en om MFL-Pro Suite opnieuw te installeren.

## **Opmerking**

*MFL-Pro Suite omvat het printer-stuurprogramma, scanner-stuurprogramma, Brother ControlCenter3 en ScanSoft™ PaperPort™ 11SE. ScanSoft™ PaperPort™ 11SE is een documentbeheerprogramma voor het inlezen en weergeven van documenten.*

# **Macintosh®**

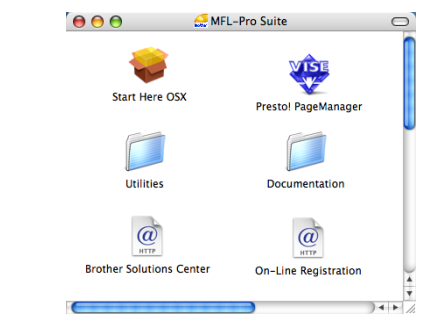

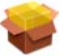

#### **Start Here OSX**

U kunt de MFL-Pro Suite-software met de printerdriver, scannerdriver, Brother ControlCenter2 en BRAdmin Light voor Mac  $OS^{\circledR}$  X 10.2.4 of hoger installeren.

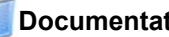

#### **Documentation**

U kunt de softwarehandleiding en netwerkhandleiding in HTML-indeling weergeven. U kunt de handleidingen ook in PDF-indeling weergeven door naar het Brother Solutions Center te gaan. (Hiervoor is internettoegang vereist) De softwarehandleiding en netwerkhandleiding bevatten instructies voor de functies die beschikbaar zijn wanneer de machine is aangesloten op een computer. (bijvoorbeeld afdrukken, scannen en netwerkvoorzieningen)

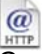

#### **Brother Solutions Center**

Ga naar het Brother Solutions Center voor veelgestelde vragen, gebruikershandleidingen, de meest actuele stuurprogramma's en tips voor het gebruik van uw machine. (Hiervoor is internettoegang vereist)

#### **Presto! PageManager**

U kunt Presto!® PageManager® installeren om OCRfunctionaliteit aan Brother ControlCenter2 toe te voegen en gemakkelijk foto's en documenten te scannen, te delen en te ordenen.

#### **On-Line Registration**

Registreer uw machine op de registratiepagina voor Brother-producten.

#### **Utilities**

In deze map bevinden zich de volgende extra hulpprogramma's.

- $\blacksquare$  Instelwizard draadloze LAN
- De-installatieprogramma voor Presto!<sup>®</sup> PageManager<sup>®</sup>
- BRAdmin Light

#### **Het stuurprogramma en software installeren Stap 2**

Volg de instructies op deze pagina die betrekking hebben op uw besturingssysteem en uw aansluiting. Voor de nieuwste driver, documentatie of oplossing voor uw problemen, heeft u vanaf uw CD-ROM / driver direct toegang tot het Brother Solutions Center of kunt u de website raadplegen op [http://solutions.brother.com/](http://solutions.brother.com).

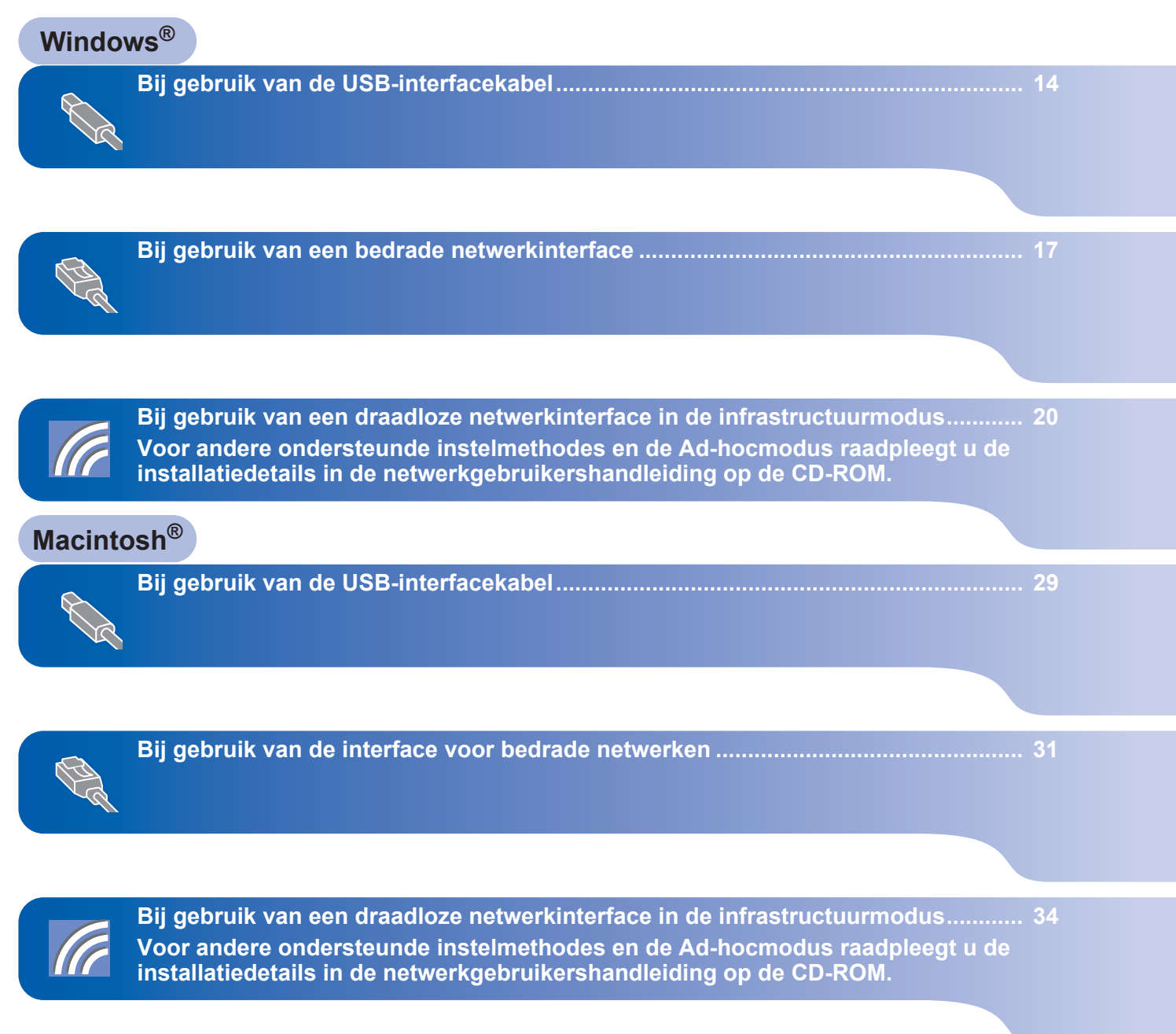

# <span id="page-15-1"></span><span id="page-15-0"></span>**<sup>1</sup> Bij gebruik van de USB-interfacekabel (voor Windows® 2000 Professional/XP/XP Professional x64 Edition/Windows Vista®)**

#### **Belangrijk**

**Zorg dat u de instructies in stap 1** *[De machine](#page-5-1)  [installeren](#page-5-1)* **op pagina 4 tot en met 11 hebt uitgevoerd.**

### **Opmerking**

- *Sluit alle andere programma's voordat u MFL-Pro Suite installeert.*
- *De meegeleverde cd-rom bevat ScanSoft™ PaperPort™ 11SE. Deze software ondersteunt uitsluitend Windows® 2000 (SP4 of recenter), XP (SP2 of recenter), XP Professional x64 Edition en Windows Vista®. Werk uw systeem bij met het meest recente Windows® Service Pack voordat u MFL-Pro Suite installeert.*
- **1** Zet de machine uit, verwijder de stekker uit het stopcontact en koppel de machine los van de computer als u al een interfacekabel hebt aangesloten.

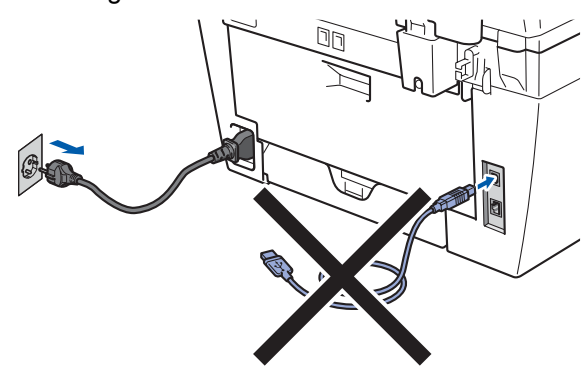

- $\mathbb Z$  Zet de computer aan. (U dient als beheerder te zijn aangemeld.)
- **3** Plaats de meegeleverde cd-rom voor Windows® in het cd-romstation. Als het venster met de modelnaam wordt weergegeven, kiest u uw machine. Als het scherm met de taal verschijnt, kiest u de gewenste taal.

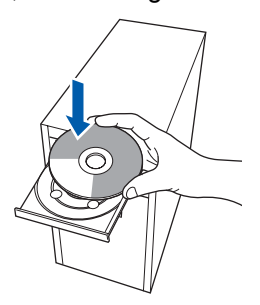

**4** Het hoofdmenu van de cd-rom wordt geopend. Klik op **MFL-Pro Suite installeren**.

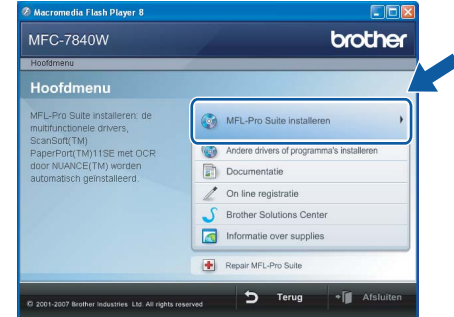

# **Opmerking**

- *Als dit venster niet wordt geopend, gebruikt u Windows® Verkenner om het programma start.exe uit te voeren vanuit de hoofdmap van de Brother-cd-rom.*
- *Voor Windows Vista®, als het scherm Gebruikersaccountbeheer verschijnt, klikt u op Toestaan.*

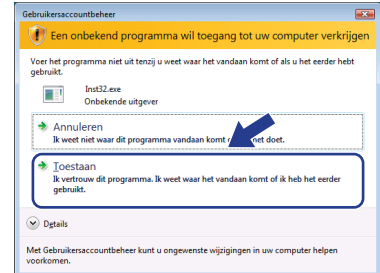

- 
- 5 Selecteer **Lokale verbinding (USB)**, en klik op **Volgende**. De installatie wordt voortgezet.

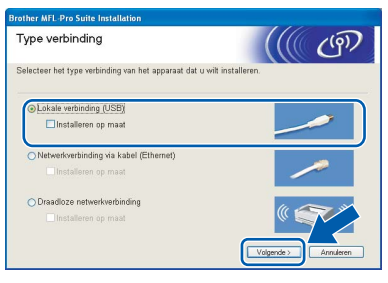

### **Opmerking**

*Als u het PS-stuurprogramma (BR-Scriptstuurprogramma van Brother) wilt installeren, kiest u Installeren op maat en volgt u de instructies op het scherm. Wanneer het functieselectiescherm verschijnt, schakelt u het selectievakje PSprinterstuurprogramma in en volgt u de instructies op het scherm.*

- 
- 6 Als u de licentieovereenkomst van ScanSoft™ PaperPort™ 11SE hebt gelezen en akkoord gaat met de voorwaarden, klikt u op **Ja**.

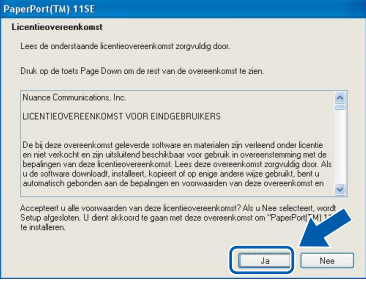

De installatie van ScanSoft™ PaperPort™ 11SE start automatisch, en vervolgens begint de installatie van MFL-Pro Suite.

7 Wanneer het venster met de softwarelicentieovereenkomst voor Brother MFL-Pro Suite verschijnt, klikt u op **Ja** als u akkoord gaat met de voorwaarden van de

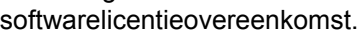

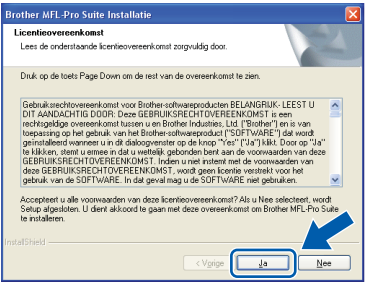

## **Opmerking**

*Voor Windows Vista®: wanneer dit scherm verschijnt, schakelt u het selectievakje in en klikt u op Installeren om de installatie te voltooien.*

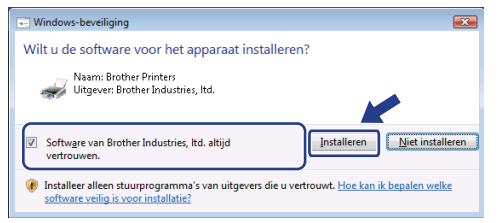

8 Wanneer dit scherm verschijnt, sluit u de USBinterfacekabel op de pc en vervolgens op de machine aan.

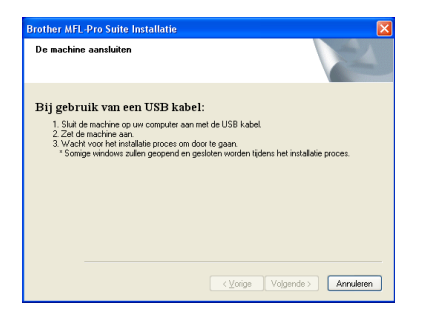

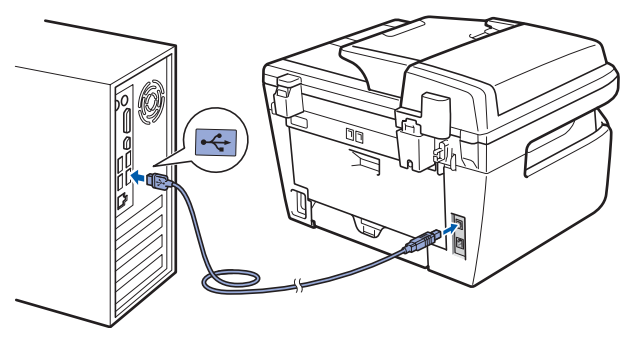

#### **Onjuiste configuratie**

**Sluit de machine NIET aan op een USB-poort op een toetsenbord of een USB-hub zonder voeding. Brother adviseert u de machine direct op uw computer aan te sluiten.**

9 Steek de stekker van het netsnoer in het stopcontact. Zet de machine aan.

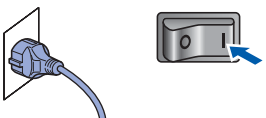

De installatie van de Brother-drivers start automatisch. **Een ogenblik geduld, de installatievensters verschijnen een voor een.**

#### **Onjuiste configuratie**

**Probeer NIET de vensters te annuleren tijdens de installatie.**

**Windows ® USB**

**Stap 2**

10 Wanneer het venster On line registratie verschijnt, selecteert u de gewenste optie en volgt u de instructies op het scherm.

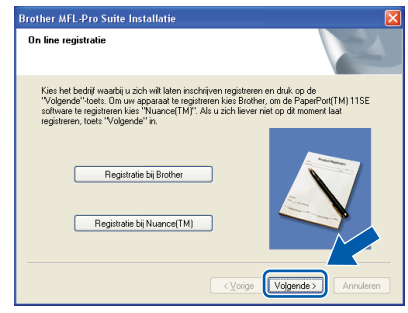

11 Klik op **Voltooien** om de computer opnieuw op te starten. (Nadat de computer opnieuw is opgestart, dient u zich als beheerder aan te melden.)

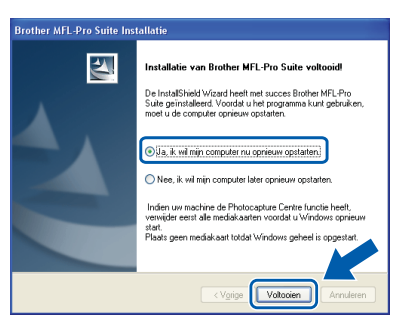

# **Opmerking**

*• Printer-stuurprogramma voor XML papierpecificatie*

*Het XML papierspecificatie printerstuurprogramma is het meest geschikte stuurprogramma wanneer u afdrukt vanaf de toepassingen die de XML papierspecificatiedocumenten gebruiken. Haal het laatste stuurprogramma op bij het Brother Solutions Center: <http://solutions.brother.com/>.*

*• Nadat de computer opnieuw is opgestart, wordt er automatisch een installatiediagnose uitgevoerd. Als de installatie niet is gelukt, worden de resultaten van de installatie in een venster getoond. Als de installatiediagnose een fout vindt, volgt u de instructies op het scherm of raadpleegt u de internet-Help en veelgestelde vragen in Start/Alle programma's/ Brother/MFC-XXXX.*

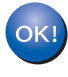

**De MFL-Pro Suite (inclusief printerdriver en scannerdriver) zijn geïnstalleerd en de installatie is nu voltooid.**

# <span id="page-18-0"></span>**<sup>2</sup> Bij gebruik van een bedrade netwerkinterface (voor Windows® 2000 Professional/XP/XP Professional x64 Edition/Windows Vista®)**

#### **Belangrijk**

**Zorg dat u de instructies in stap 1** *[De machine](#page-5-1)  [installeren](#page-5-1)* **op pagina 4 tot en met 11 hebt uitgevoerd.**

#### **Opmerking**

*De meegeleverde cd-rom bevat ScanSoft™ PaperPort™ 11SE. Deze software ondersteunt uitsluitend Windows® 2000 (SP4 of recenter), XP (SP2 of recenter), XP Professional x64 Edition en Windows Vista®. Werk uw systeem bij met het meest recente Windows® Service Pack voordat u MFL-Pro Suite installeert.*

**1** Zet de machine uit en verwijder de stekker uit het stopcontact.

2 Sluit de netwerkinterfacekabel aan op de machine en verbindt deze vervolgens met het netwerk.

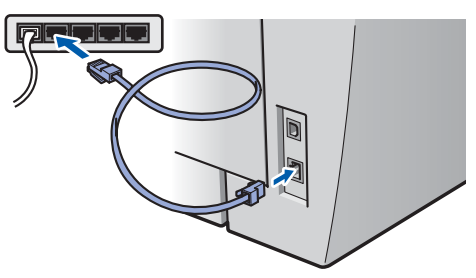

3 Steek de stekker van het netsnoer in het stopcontact. Zet de machine aan.

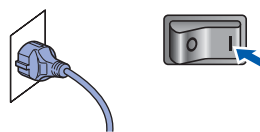

Zet de computer aan. (U dient als beheerder te zijn aangemeld.) Sluit alle actieve toepassingen voor u MFL-Pro Suite installeert.

### **Opmerking**

*Vóór de installatie moet u eventuele persoonlijke firewallsoftware uitschakelen. Start na de installatie uw persoonlijke firewallsoftware opnieuw op.*

**5** Plaats de meegeleverde cd-rom in uw cdromstation. Als het venster met de modelnaam wordt weergegeven, kiest u uw machine. Als het scherm met de taal verschijnt, kiest u de gewenste taal.

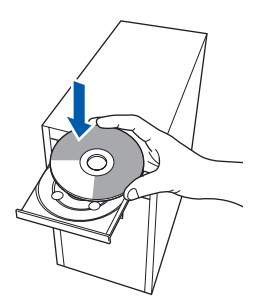

6 Het hoofdmenu van de cd-rom wordt geopend. Klik op **MFL-Pro Suite installeren**.

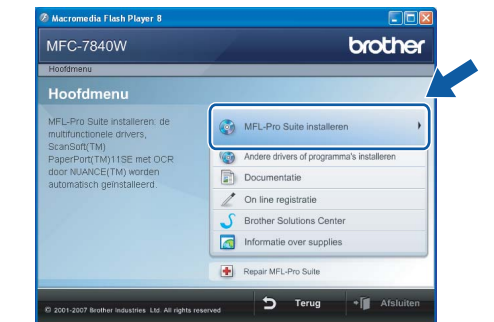

#### **Opmerking**

- *Als dit venster niet wordt geopend, gebruikt u Windows® Verkenner om het programma start.exe uit te voeren vanuit de hoofdmap van de Brother-cd-rom.*
- *Voor Windows Vista®: als het scherm Gebruikersaccountbeheer verschijnt, klikt u op Toestaan.*

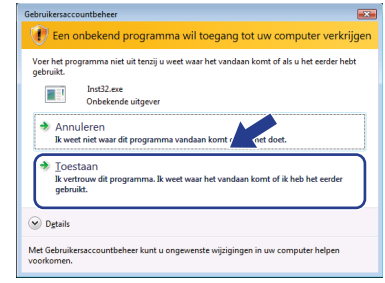

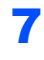

**7** Selecteer Bedrade netwerkverbinding (ethernet), en klik op **Volgende**.

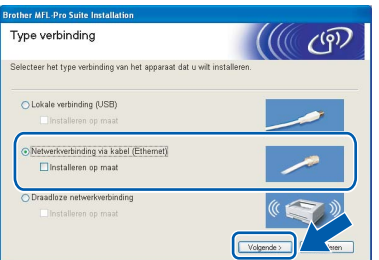

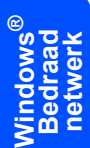

#### *<u></u>* Opmerking

*Als u het PS-stuurprogramma (BR-Scriptstuurprogramma van Brother) wilt installeren, kiest u Installeren op maat en volgt u de instructies op het scherm. Wanneer het functieselectiescherm verschijnt, schakelt u het selectievakje PSprinterstuurprogramma in en volgt u de instructies op het scherm.*

8 Als u de licentieovereenkomst van ScanSoft™ PaperPort™ 11SE hebt gelezen en akkoord gaat met de voorwaarden, klikt u op **Ja**.

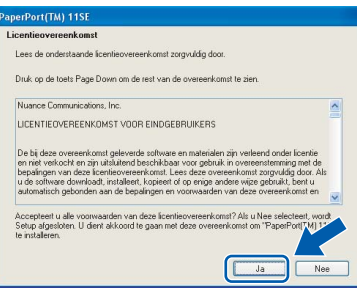

De installatie van ScanSoft™ PaperPort™ 11SE start automatisch, en vervolgens begint de installatie van MFL-Pro Suite.

#### 9 Wanneer het venster met de

softwarelicentieovereenkomst voor Brother MFL-Pro Suite wordt geopend, klikt u op **Ja** als u akkoord gaat met de voorwaarden van de softwarelicentieovereenkomst.

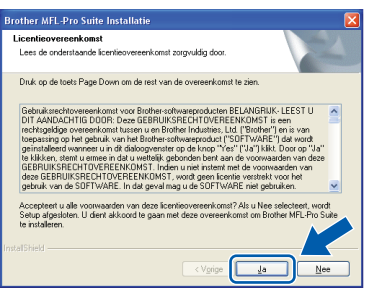

10 Voor Windows<sup>®</sup> XP SP2/Windows Vista<sup>®</sup>: wanneer dit scherm verschijnt, selecteert u **Wijzig de poortinstellingen van de firewall om netwerk verbinding mogelijk te maken en ga door met de installatie. (Aanbevolen)** en klikt u op **Volgende**.

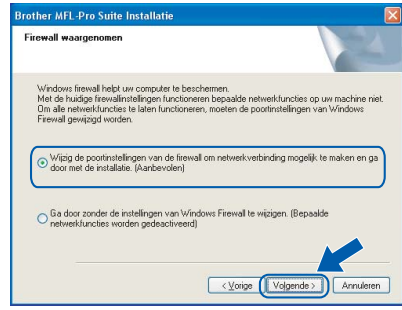

Wanneer u de Windows® Firewall niet gebruikt, raadpleegt u de gebruikershandleiding van uw software voor het toevoegen van de volgende netwerkpoorten.

- Voor het scannen van het netwerk voegt u UDP-poort 54925 toe.
- Voor het ontvangen van pc-faxen via het netwerk voegt u UDP-poort 54926 toe.
- Als u nog steeds problemen hebt met de netwerkverbinding, voegt u UDP-poort 137 toe.
- <sup>1</sup> Als de machine is geconfigureerd voor uw netwerk, selecteert u de machine in de lijst en klikt u op **Volgende**.

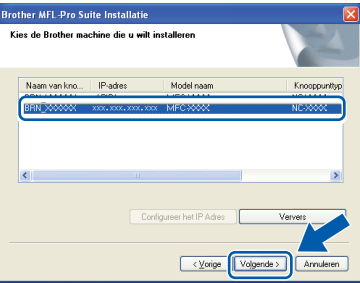

Als **APIPA** wordt weergegeven in het veld **IPadres**, klikt u op **Configureer het IP Adres** en voert u een IP-adres voor uw machine in dat geschikt is voor het netwerk.

#### **Opmerking**

- *U kunt het IP-adres en de knooppuntnaam van uw machine vinden door de netwerkconfiguratielijst af te drukken. Zie [Druk de netwerkconfiguratielijst af.](#page-46-2)  op [pagina](#page-46-2) 45*
- *Als de machine nog niet voor gebruik op uw netwerk is geconfigureerd, verschijnt het volgende venster.*

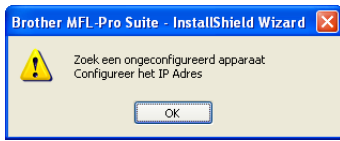

#### *Klik op OK.*

*Het venster Configureer het IP Adres verschijnt. Voer een IP-adres voor uw machine in dat geschikt is voor het netwerk.*

12 De installatie van de Brother-drivers start automatisch. **Een ogenblik geduld, de installatievensters verschijnen een voor een.**

#### **Onjuiste configuratie**

**Probeer NIET de vensters te annuleren tijdens de installatie.**

#### **Opmerking**

*Voor Windows Vista®: wanneer dit scherm verschijnt, schakelt u het selectievakje in en klikt u op Installeren om de installatie te voltooien.*

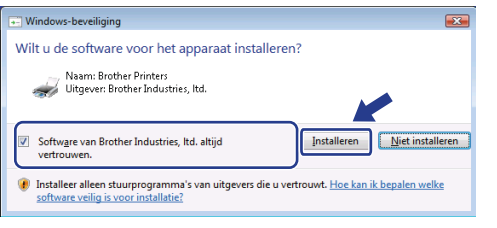

13 Wanneer het venster On line registratie verschijnt, selecteert u de gewenste optie en volgt u de instructies op het scherm.

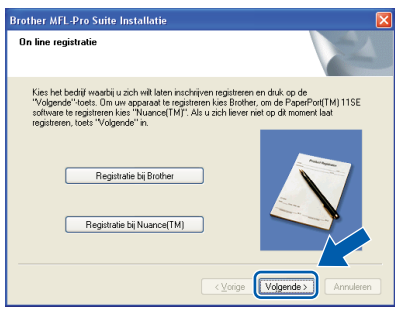

14 Klik op **Voltooien** om de computer opnieuw op te starten.

> (Nadat de computer opnieuw is opgestart, dient u zich als beheerder aan te melden.)

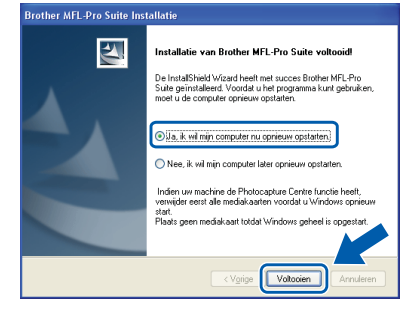

**Windows ® Bedraad netwerk**

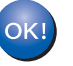

**De MFL-Pro Suite is geïnstalleerd en de installatie is nu voltooid.**

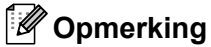

*• Printer-stuurprogramma voor XML papierpecificatie*

*Het XML papierspecificatie printerstuurprogramma is het meest geschikte stuurprogramma wanneer u afdrukt vanaf toepassingen die XML papierspecificatiedocumenten gebruiken. Haal het laatste stuurprogramma op bij het Brother Solutions Center: <http://solutions.brother.com/>.*

*• MFL-Pro Suite omvat het netwerkprinterstuurprogramma, netwerkscannerstuurprogramma, Brother ControlCenter3 en ScanSoft™ PaperPort™ 11SE met OCR.*

*ScanSoft™ PaperPort™ 11SE is een documentbeheerprogramma voor het weergeven van gescande documenten.*

*• Nadat de computer opnieuw is opgestart, wordt er automatisch een installatiediagnose uitgevoerd. Als de installatie niet is gelukt, worden de resultaten van de installatie in een venster getoond. Als de diagnose een fout vindt, volgt u de instructies op het scherm of raadpleegt u de online-Help en veelgestelde vragen in Start/Alle programma's / Brother/MFC-XXXX LAN.*

# **Het stuurprogramma en software installeren Stap 2 Windows®**

# <span id="page-21-0"></span>**<sup>3</sup> Bij gebruik van een draadloze netwerkinterface (voor Windows® 2000 Professional/XP/XP Professional x64 Edition/Windows Vista®) in de infrastructuurmodus**

#### **Het draadloze apparaat en het draadloze netwerk verbinden, en het printerstuurprogramma in de infrastructuurmodus installeren**

Eerst moet u de draadloze netwerkinstellingen van het apparaat configureren om te kunnen communiceren met het toegangspunt van het netwerk (router). Wanneer u het apparaat zodanig hebt geconfigureerd dat het kan communiceren met het toegangspunt (router), hebben computers op het netwerk toegang tot het apparaat. Wanneer u het apparaat vanaf deze computers wilt gebruiken, moet u de MFL-Pro Suite installeren. De volgende stappen geleiden u door het configuratie- en installatieproces.

Voor optimale resultaten bij normale afdrukken, plaatst u de machine van Brother zo dicht mogelijk bij het netwerktoegangspunt (router). Zorg dat er zo min mogelijk obstakels tussen de router en de machine staan. Grote voorwerpen en muren tussen de twee apparaten en storingssignalen van andere elektronische apparaten kunnen de snelheid van gegevensoverdracht negatief beïnvloeden.

Vanwege deze factoren is draadloos niet altijd de beste verbindingsmethode voor alle documenttypen en toepassingen. Als u grote bestanden afdrukt, zoals lange documenten met een combinatie van tekst en grote grafische afbeeldingen, is de bedrade ethernetmethode wellicht sneller. USB draagt de gegevens het snelste over.

Weliswaar kunt u de MFC in zowel een bedraad als een draadloos netwerk gebruiken, maar u kunt op een bepaald moment slechts één van deze methoden gebruiken.

#### **Belangrijk**

**De volgende instructies bieden twee methoden om het Brother apparaat te installeren in een omgeving met een draadloos netwerk. Beide methodes zijn voor de infrastructuurmodus, met behulp een draadloze router of draadloos toegangspunt die / dat DHCP gebruikt om IP-adressen toe te wijzen. Wanneer de draadloze router / draadloos toegangspunt SecureEasySetup™, Wi-Fi Protected Setup™ of AOSS™ ondersteunt, volg dan de stappen op [pagina](#page-26-0) 25** *[De SecureEasySetup™, Wi-Fi Protected](#page-26-0)  [Setup™ of AOSS™ software gebruiken om het apparaat te configureren voor een draadloos netwerk](#page-26-0)  [\(éénknopsmethode\)](#page-26-0)***. Wanneer de draadloze router / draadloos toegangspunt geen SecureEasySetup™, Wi-Fi Protected Setup™ of AOSS™ ondersteunt, volg dan de stappen op [pagina](#page-23-0) 22** *[De installatiewizard van het bedienpaneel LAN-menu voor draadloze netwerkconfiguratie](#page-23-0)  [gebruiken](#page-23-0)***. Wanneer u het apparaat wilt instellen in een willekeurige andere draadloze omgeving (Adhocmodus), vindt u de instructies in de netwerkhandleiding op de CD-ROM.**

U kunt de netwerkhandleiding bekijken door de onderstaande instructies op te volgen.

- 1 Zet de computer aan. Plaats de cd-rom van Brother in het cd-romstation.
- 2 Als het scherm met de taal verschijnt, klik dan op de gewenste taal. Het hoofdmenu van de cd-rom wordt verschijnt.
- 3 Klik op **Documentatie**.
- 4 Klik op de **HTML-documenten**.
- 5 Klik op de **NETWERKHANDLEIDING**.

## **Opmerking**

- *Wanneer u de printer gaat aansluiten op het netwerk, adviseren we u dat u vóór de installatie contact opneemt met uw systeembeheerder.*
- *Als u persoonlijke firewallsoftware gebruikt (bijvoorbeeld Windows® Firewall), moet u deze uitschakelen. Wanneer u zeker weet dat u kunt afdrukken, moet u de persoonlijke firewall weer activeren.*

#### **Controleren welke netwerkomgeving u hebt**

De installatieprocedure varieert, afhankelijk van uw netwerkomgeving.

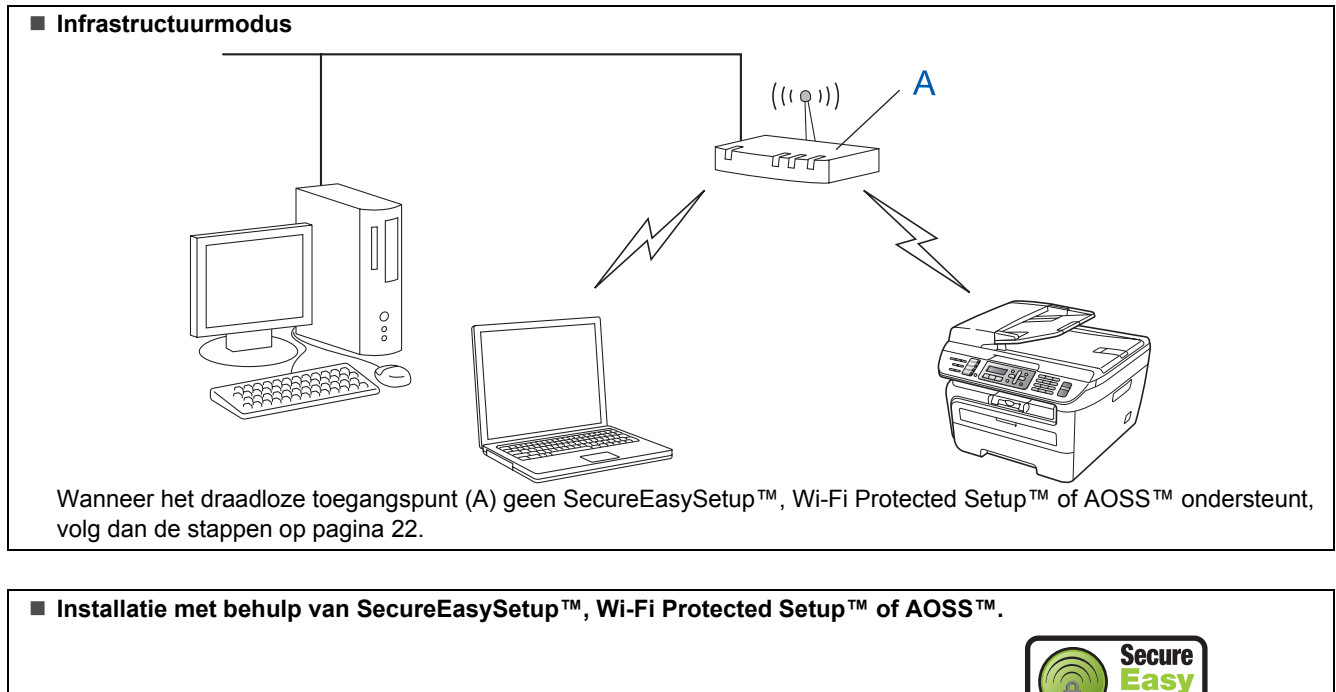

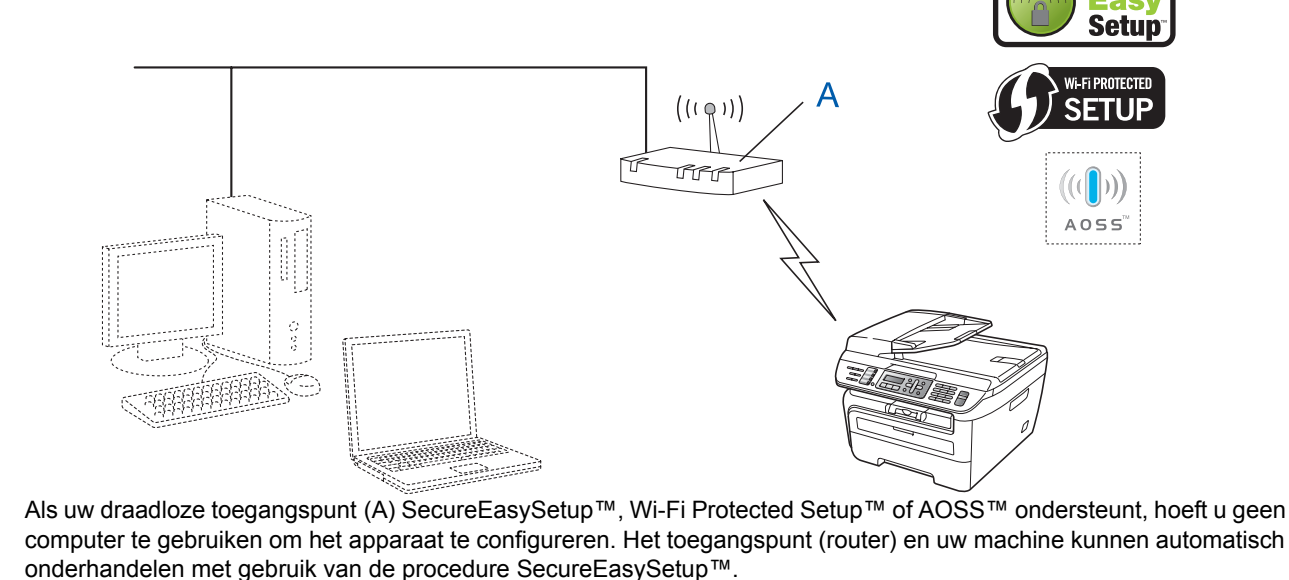

Voor instructies gaat u naar [pagina](#page-26-0) 25.

#### **Configuratie met behulp van de PIN-methode van Wi-Fi Protected Setup™**

Wanneer uw draadloze-toegangspunt (A) Wi-Fi Protected Setup™ ondersteunt, kunt u ook configureren met behulp van de PIN-methode van Wi-Fi Protected Setup™. Zie de netwerkhandleiding op de cd-rom voor instructies.

**®**

#### <span id="page-23-0"></span>**De installatiewizard van het bedienpaneel LAN-menu voor draadloze netwerkconfiguratie gebruiken**

#### **Belangrijk**

#### **Zorg dat u de instructies in stap 1** *[De machine](#page-5-1)  [installeren](#page-5-1)* **op pagina 4 tot en met 11 hebt uitgevoerd.**

Met behulp van deze instructies installeert u het Brother-apparaat in een gemiddeld klein kantoor of draadloze thuis-netwerkomgeving in de infrastructuurmodus, waarbij u een draadloze router of toegangspunt gebruikt met DHCP om IP-adressen toe te wijzen.

Wanneer u het apparaat wilt instellen in een willekeurige andere draadloze omgeving, vindt u de instructies in de netwerkhandleiding op de CD-ROM. U kunt de netwerkhandleiding bekijken door de onderstaande instructies op te volgen.

- 1 Zet de PC aan. Plaats de cd-rom van Brother waar Windows® op staat in het cd-romstation.
- 2 Als het scherm met de taal verschijnt, klik dan op de gewenste taal. Het hoofdmenu van de cd-rom wordt verschijnt.
- 3 Klik op **Documentatie**.
- 4 Klik op **HTML-documenten**.
- 5 Klik op de **Netwerkhandleiding**.

### **Opmerking**

*Als het venster niet verschijnt, gebruikt u de Windows® Verkenner om het programma start.exe uit te voeren via de hoofdmap van Brothers cd-rom.*

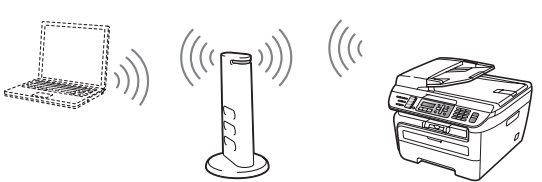

**Voordat u begint, moet u de instellingen van het draadloze netwerk kennen.**

<span id="page-23-1"></span>1 Noteer de draadloze netwerkinstellingen van het toegangspunt of draadloze router. **SSID** (Service Set ID of Netwerknaam)

> \_\_\_\_\_\_\_\_\_\_\_\_\_\_\_\_\_\_\_\_\_\_\_\_\_ **WEP-sleutel** (indien nodig) \_\_\_\_\_\_\_\_\_\_\_\_\_\_\_\_\_\_\_\_\_\_\_\_\_

**WPA-PSK-wachtwoord** (indien nodig)

\_\_\_\_\_\_\_\_\_\_\_\_\_\_\_\_\_\_\_\_\_\_\_\_\_ **Versleuteling** (TKIP of AES) \_\_\_\_\_\_\_\_\_\_\_\_\_\_\_\_\_\_\_\_\_\_\_\_\_

\_\_\_\_\_\_\_\_\_\_\_\_\_\_\_\_\_\_\_\_\_\_\_\_\_

\_\_\_\_\_\_\_\_\_\_\_\_\_\_\_\_\_\_\_\_\_\_\_\_\_

**LEAP-gebruikersnaam** (indien nodig)

#### **LEAP-wachtwoord**

*De WEP-sleutel is voor 64-bit gecodeerde netwerken of 128-bit gecodeerde netwerken, en kan zowel cijfers als letters bevatten. Wanneer u deze gegevens niet weet, moet u de documentatie raadplegen die u hebt gekregen bij uw toegangspunt of draadloze router. Deze code is een 64-bits of 128 bitswaarde, die u moet invoeren in een ASCIIindeling of HEXADEXIMALE indeling.*

#### *Bijvoorbeeld:*

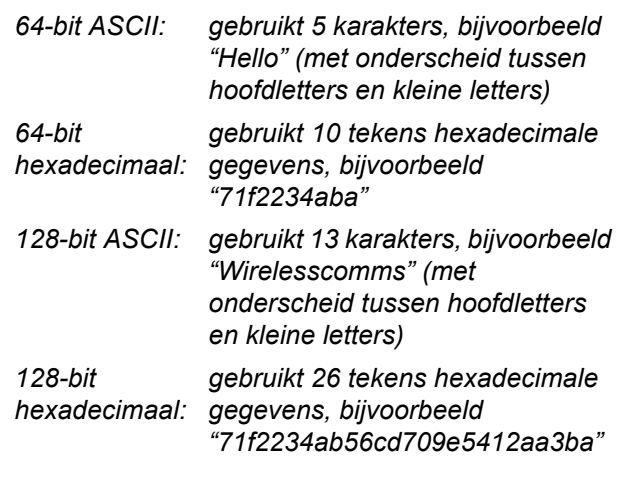

WPA-PSK gebruikt een "Protected Access Pre-shared" code die de koppeling van de draadloze Brother-machine aan toegangspunten mogelijk maakt met behulp van TKIP- en AES-encryptie. WPA-PSK gebruikt een Pre-Shared Key (PSK) van minimaal 8 tekens en maximaal 63 tekens lang.

Cisco Systems, Inc. heeft Cisco® LEAP ontwikkeld, en gebruikt voor de verificatie een gebruikersnaam en wachtwoord. De LEAPgebruikersnaam is maximaal 63 tekens lang, en het wachtwoord maximaal 31 tekens lang. *Zie hoofdstuk 3 van de netwerkhandleiding voor meer details*.

2 Steek de stekker van het netsnoer in het stopcontact. Zet de machine aan.

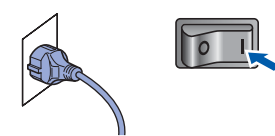

#### **Onjuiste configuratie**

**Als u de draadloze instellingen van de machine reeds eerder hebt geconfigureerd, moet u eerst de LAN-instellingen herstellen, pas dan kunt u de draadloze instellingen opnieuw configureren.**

**Druk op Menu, 5, 2, 6 (of Menu, 5, 0, 1) en druk dan op 1 om de verandering te accepteren.**

<span id="page-24-3"></span>3 Druk op het apparaat op **Menu**, **5**, **2**, **2**.

```
WLAN activeren ?
1.Aan 2.Uit
```
Druk op **1** om Aan te selecteren. Deze instelling schakelt de bedrade netwerkinterface uit.

4 De machine zoekt uw netwerk en toont een lijst van beschikbare SSID's. In de lijst behoort de SSID te staan die u zojuist hebt genoteerd. Als de machine meer dan één netwerk vindt,

> gebruikt u $\left( \begin{matrix} 1 \\ 1 \end{matrix} \right)$  of  $\left| \begin{matrix} 1 \\ 2 \end{matrix} \right|$  om het netwerk te kiezen en drukt u op

druk op **OK**. Ga naar stap **[8](#page-24-0)**.

Select. AV of OK verkoopgroep

#### **Opmerking**

*Het duurt verschillende seconden om een lijst met beschikbare SSID's weer te geven.*

Als het toegangspunt de SSID niet doorgeeft, moet u de SSID-naam handmatig invoeren. Ga naar stap **[5](#page-24-1)**.

<span id="page-24-1"></span>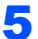

5 Selecteer<Nieuwe SSID> met behulp van

of en druk op **OK**. Ga naar stap **[6](#page-24-2)**.

Select. SSID&Set <Nieuwe SSID>

<span id="page-24-2"></span>6 Voer een nieuwe SSID in, en druk op **OK**. Zie *[Tekst invoeren](#page-47-0)* op pagina 46 voor informatie over het invoeren van tekst.

# SSID:

 $\blacksquare$  Druk op  $\blacksquare$  of  $\blacksquare$  om Infrastructuur te selecteren, en druk dan op **OK**.

> Selectiemodus Infrastructuur

<span id="page-24-0"></span>**8** Gebruik de toetsen **of**  $\sqrt{ }$  en **OK** om één van onderstaande opties te selecteren: wanneer het netwerk is geconfigureerd voor Verificatie en versleuteling, moet u voldoen aan de instellingen voor het netwerk.

> **Geen Verificatie en versleuteling:** selecteer Open systeem, druk op **OK** en selecteer Geen voor Type Codering en druk op **OK**. Druk op **1** om de instellingen toe te passen. Ga naar stap **[12](#page-25-0)**.

#### **Geen Verificatie met WEP-versleuteling:**

selecteer Open systeem, druk op **OK** en

gebruik dan de  $(\triangle)$  of  $\Box$  om WEP te selecteren voor het Type Codering en druk op **OK**. Ga naar stap **[9](#page-25-1)**.

**Verificatie met WEP-versleuteling:** selecteer Gedeelde sleutel, druk op **OK**. Ga naar stap **[9](#page-25-1)**.

**Verificatie met WPA-PSK (TKIP- of AESversleuteling):** selecteer WPA/WPA2-PSK, druk op **OK**. Ga naar stap **[10](#page-25-2)**.

**Verificatie met LEAP:** selecteer LEAP, druk op **OK**. Ga naar stap **[11](#page-25-3)**.

# **Het stuurprogramma en software installeren Stap 2 Windows®**

<span id="page-25-1"></span>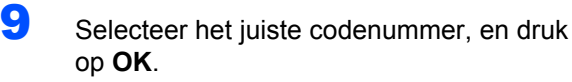

Set WEP KEY KEY1:

Voer de WEP-code in die u hebt opgeschreven in stap **[1](#page-23-1)** met behulp van de kiestoetsen. U kunt de  $\leftarrow$  of  $\rightarrow$  gebruiken om de cursor te verplaatsen. Wanneer u bijvoorbeeld de letter a wilt invoeren, drukt u eenmaal op de toets **2** op de kiestoetsen. Wanneer u het nummer 3 wilt invoeren, drukt u zevenmaal op de toets **3** van de kiestoetsen.

De letters verschijnen in deze volgorde: kleine letter, hoofdletter en nummers.

Selecteer **OK** wanneer u alle tekens hebt ingevoerd, druk op **1** om de instellingen toe te passen. Ga naar stap **[12](#page-25-0)**.

**De meeste toegangspunten en routers kunnen meer dan één code opslaan, maar ze gebruiken er op een bepaald moment slechts één voor verificatie en versleuteling.**

<span id="page-25-2"></span>10 Druk op  $\boxed{\phantom{1}}$  of  $\boxed{\phantom{1}}$  om TKIP of AES te selecteren voor de Type Codering en druk op **OK**. Voer het WPA-PSK wachtwoord in dat u hebt opgeschreven in stap **[1](#page-23-1)** met behulp van de kiestoetsen. U kunt de  $\bullet$  of  $\bullet$  gebruiken om de cursor te verplaatsen. Wanneer u bijvoorbeeld de letter a wilt invoeren, drukt u eenmaal op de toets **2** op de kiestoetsen. Wanneer u het nummer 3 wilt invoeren, drukt u zevenmaal op de toets **3** van de kiestoetsen.

> Selecteer **OK** wanneer u alle tekens hebt ingevoerd, druk op **1** om de instellingen toe te passen. Ga naar stap **[12](#page-25-0)**.

<span id="page-25-3"></span>11 Voer de gebruikersnaam in en druk op **OK**. U

kunt de  $\left( \bullet \right)$  of  $\rightarrow$  gebruiken om de cursor te verplaatsen. Wanneer u bijvoorbeeld de letter a wilt invoeren, drukt u eenmaal op de toets **2** op de kiestoetsen.

Voer het wachtwoord in en druk op **OK**, en druk op **1** om de instellingen toe te passen. Ga naar stap **[12](#page-25-0)**.

(Gebruik de grafiek op *[Tekst invoeren](#page-47-0)* op [pagina](#page-47-0) 46.)

<span id="page-25-0"></span>12 Het apparaat probeert nu verbinding te maken met het draadloze netwerk met behulp van de informatie die u hebt ingevoerd. Wanneer dat slaagt, verschijnt kort Verbonden op de LCD.

> Verbinding NG verschijnt wanneer de afdrukserver geen verbinding heeft gemaakt met de router of het toegangspunt. Probeer het opnieuw vanaf **[3](#page-24-3)**. Als hetzelfde bericht weer verschijnt, moet u de fabrieksinstellingen van de afdrukserver herstellen en het opnieuw proberen. (Zie *[De netwerkinstellingen](#page-46-1)  [terugzetten naar de fabrieksinstellingen](#page-46-1)* op [pagina](#page-46-1) 45.)

13 Het apparaat probeert automatisch de juiste TCP/IP adresinformatie te krijgen van het toegangspunt (router) wanneer DHCP is ingeschakeld (DHCP is normaal gesproken ingeschakeld als standaard voor de meeste routers van het toegangspunt).

> *Wanneer het toegangspunt DHCP niet heeft ingeschakeld, moet u het IP-adres, subnetmasker en poort van het apparaat handmatig zodanig instellen dat ze geschikt zijn voor het netwerk. Raadpleeg de netwerkhandleiding voor details.*

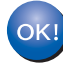

**De draadloze instelling is nu compleet. Wanneer u MFL-Pro suite wilt instellen, gaat u verder met stap [7](#page-27-0) op [pagina](#page-27-0) 26.**

### **Opmerking**

*De meegeleverde cd-rom bevat de ScanSoft™ PaperPort™ 11SE. Deze software ondersteunt uitsluitend Windows® 2000 (SP4 of recenter), XP (SP2 of recenter), XP Professional x64 Edition en Windows Vista®. Werk uw systeem bij met het meest recente Windows® Service Pack voordat u MFL-Pro Suite installeert.*

#### <span id="page-26-0"></span>**De SecureEasySetup™, Wi-Fi Protected Setup™ of AOSS™ software gebruiken om het apparaat te configureren voor een draadloos netwerk (éénknopsmethode)**

Wanneer uw draadloze toegangspunt hetzij SecureEasySetup™, hetzij Wi -Fi Protected Setup™

(PBC  $<sup>1</sup>$  $<sup>1</sup>$  $<sup>1</sup>$ ) of AOSS™ ondersteunt, kunt u de machine</sup> gemakkelijk configureren zonder computer. U kunt het draadloze netwerk met een druk op de knop van de draadloze router of het toegangspunt instellen en beveiligen. Zie de gebruikershandleiding van uw draadloze LAN-router of toegangspunt voor informatie over het gebruik van de ééndruksmodus. Wanneer de draadloze router of het draadloos toegangspunt geen SecureEasySetup™, Wi-Fi Protected Setup™ of AOSS™ ondersteunt, ga dan naar pagina [pagina](#page-23-0) 22 voor installatie-instructies.

<span id="page-26-1"></span><sup>1</sup> Configuratie met een drukknop

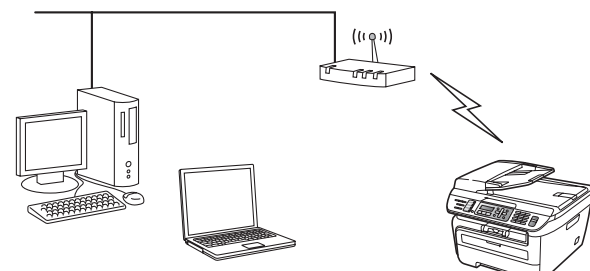

### **Opmerking**

*Routers of toegangspunten die* 

*SecureEasySetup™, WiFi Protected Setup™ of AOSS™ ondersteunen, hebben de hieronder afgebeelde symbolen.*

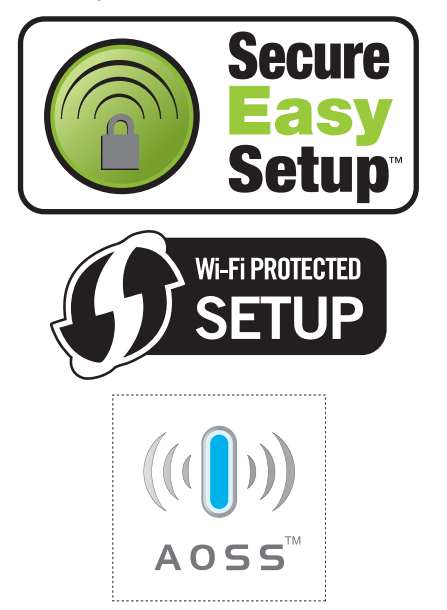

**1** Steek de stekker van het netsnoer in het stopcontact. Zet de machine aan.

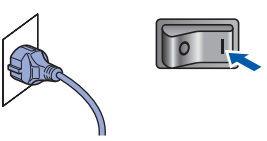

#### **Onjuiste configuratie**

**Als u de draadloze instellingen van de machine reeds eerder hebt geconfigureerd, moet u eerst de LAN-instellingen herstellen, pas dan kunt u de draadloze instellingen opnieuw configureren.**

**Druk op Menu, 5, 2, 6 (of Menu, 5, 0, 1) en druk dan op 1 om de verandering te accepteren.**

- 2 Plaats het Brother apparaat kort bij de SecureEasySetup™, Wi-Fi Protected Setup™ of AOSS™ router of toegangspunt.
- 3 Druk op de knop SecureEasySetup™, Wi-Fi Protected Setup™ of AOSS™ op de draadloze router of toegangspunt. Raadpleeg de gebruikershandleiding voor informatie over de draadloze router of toegangspunt.
- <span id="page-26-2"></span>4 Druk op **Menu**, **5**, **2**, **3** op het bedieningspaneel van het Brother apparaat.

WLAN activeren ? 1.Aan 2.Uit

Druk op **1** om Aan te selecteren. Deze instelling schakelt de bedrade netwerkinterface uit.

Deze functie detecteert automatisch welke modus uw toegangspunt gebruikt (SecureEasySetup™, Wi-Fi Protected Setup™ of AOSS™) om de machine te configureren.

#### **Opmerking**

*Wanneer uw draadloze toegangspunt Wi-Fi Protected Setup™ (PIN-methode) ondersteunt en u wilt uw machine configureren met behulp van de PIN-methode (PIN = Personal Identification Number), zie dan de netwerkhandleiding op de cd-rom.*

# **Het stuurprogramma en software installeren Stap 2 Windows®**

5 De machine zoekt twee minuten lang naar een toegangspunt dat SecureEasySetup™, Wi-Fi Protected Setup™ of AOSS™ ondersteunt.

#### Instelling WLAN

6 Wanneer op het LCD Verbonden staat, heeft de machine verbinding gemaakt met uw router of toegangspunt. U kunt de machine nu op het draadloze netwerk gebruiken.

> Wanneer het LCD Instelling WLAN, Verbinden: SES (Verb. WPS bezig of Aansluiting AOSS), dan Verbinding NG toont, is het apparaat niet goed aangesloten op de router of het toegangspunt. Probeer het opnieuw vanaf **[4](#page-26-2)**. Als het bericht aanwezig blijft, moet u de fabrieksinstellingen van de machine herstellen en het opnieuw proberen. Voor herstellen, zie *[De netwerkinstellingen](#page-46-1)  [terugzetten naar de fabrieksinstellingen](#page-46-1)* op [pagina](#page-46-1) 45.

> Wanneer het LCD Instelling WLAN, dan Verbinding NG of Incorrecte modus toont, is een sessieoverlap of verbindingsfout gedetecteerd (zie de onderstaande opmerking). Het apparaat heeft meer dan twee routers of toegangspunten op het netwerk gedetecteerd met de SecureEasySetup™,

> Wi-Fi Protected Setup™ modus of de AOSS™ modus ingeschakeld. Controleer dat slechts één router of toegangspunt de SecureEasySetup™ modus, Wi-Fi Protected Setup™ modus of AOSS™ modus heeft ingeschakeld, en probeer opnieuw te beginnen vanaf **[4](#page-26-2)**.

### **Opmerking**

*LCD-meldingen wanneer u het SES/WPS/AOSS menu van het bedieningspaneel gebruikt*

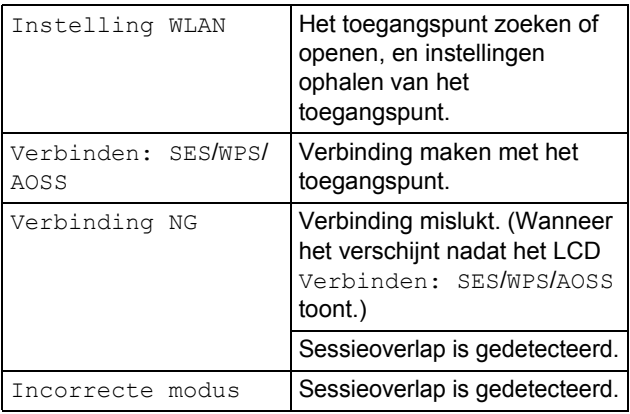

**De draadloze instelling is nu compleet. Wanneer u MFL-Pro software wilt instellen, gaat u verder met stap [7.](#page-27-0)**

<span id="page-27-0"></span>**7** Zet de computer aan. (U dient als beheerder te zijn aangemeld.) Sluit alle actieve toepassingen voor u MFL-Pro Suite installeert.

# **Opmerking**

*Vóór de installatie moet u eventuele persoonlijke firewallsoftware uitschakelen. Start na de installatie uw persoonlijke firewallsoftware opnieuw op.*

8 Plaats de meegeleverde cd-rom in uw cdromstation. Als het venster met de modelnaam wordt weergegeven, kiest u uw machine. Als het scherm met de taal verschijnt, kiest u de gewenste taal.

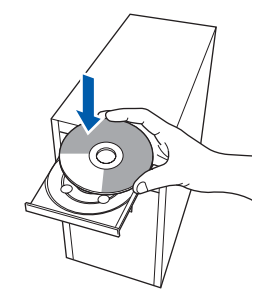

9 Het hoofdmenu van de cd-rom wordt geopend. Klik op **MFL-Pro Suite installeren**.

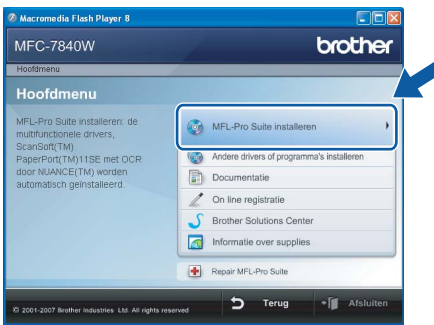

## **Opmerking**

- *Als dit venster niet wordt geopend, gebruikt u Windows® Verkenner om het programma start.exe uit te voeren vanuit de hoofdmap van de Brother-cd-rom.*
- *Voor Windows Vista®: als het scherm Gebruikersaccountbeheer verschijnt, klikt u op Toestaan.*

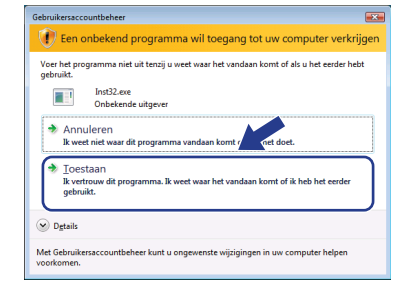

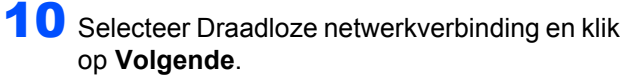

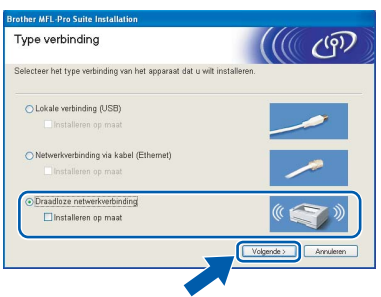

# **Opmerking**

*Als u het PS-stuurprogramma (BR-Scriptstuurprogramma van Brother) wilt installeren, kiest u Installeren op maat en volgt u de instructies op het scherm. Wanneer het functieselectiescherm verschijnt, schakelt u het selectievakje PSprinterstuurprogramma in en volgt u de instructies op het scherm.*

11 Klik op het vakje **Gecontroleerd en bevestigd**, en dan op **Volgende**. Volg de instructies op het scherm.

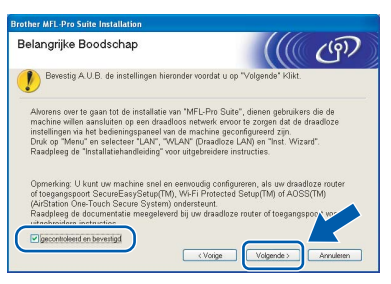

12 Als u de licentieovereenkomst van ScanSoft™ PaperPort™ 11SE hebt gelezen en akkoord gaat met de voorwaarden, klikt u op **Ja**.

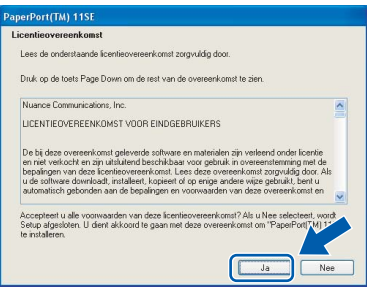

De installatie van ScanSoft™ PaperPort™ 11SE start automatisch, en vervolgens begint de installatie van MFL-Pro Suite.

13 Wanneer het venster met de softwarelicentieovereenkomst voor Brother MFL-Pro Suite wordt geopend, klikt u op **Ja** als u akkoord gaat met de voorwaarden van de softwarelicentieovereenkomst.

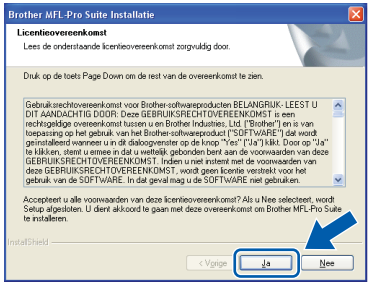

14 Voor Windows® XP SP2/XP Professional x64 Edition/Windows Vista®: wanneer dit scherm verschijnt, selecteert u **Wijzig de poortinstellingen van de firewall om netwerkverbinding mogelijk te maken en ga door met de installatie. (Aanbevolen)** en klikt u op **Volgende**.

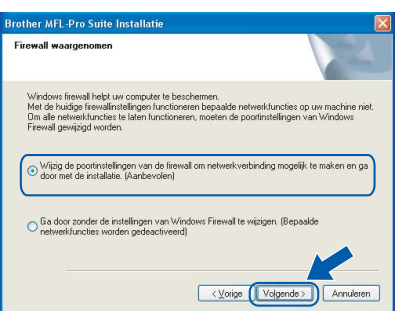

Wanneer u de Windows® Firewall niet gebruikt, raadpleegt u de gebruikershandleiding van uw software voor het toevoegen van de volgende netwerkpoorten.

- Voor het scannen van het netwerk voegt u UDP-poort 54925 toe.
- Voor het ontvangen van pc-faxen via het netwerk voegt u UDP-poort 54926 toe.
- Als u nog steeds problemen hebt met de netwerkverbinding, voegt u UDP-poort 137 toe.

15 Als de machine is geconfigureerd voor uw netwerk, selecteert u de machine in de lijst en klikt u op **Volgende**.

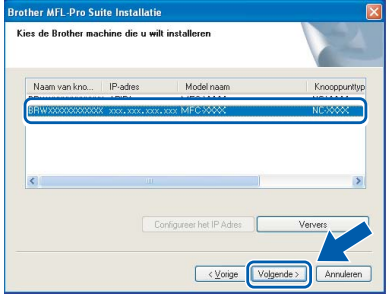

Wanneer **APIPA** verschijnt in het veld **IPadres**, klikt u op **Configureer het IP Adres** en voert u een **IP-adres** in voor uw apparaat dat geschikt is voor het netwerk.

# **Opmerking**

- *U kunt het IP-adres en de knooppuntnaam van uw machine vinden door de netwerkconfiguratielijst af te drukken. Zie [Druk de netwerkconfiguratielijst af.](#page-46-2)  op [pagina](#page-46-2) 45*
- *Als de machine nog niet voor gebruik op uw netwerk is geconfigureerd, verschijnt het volgende venster.*

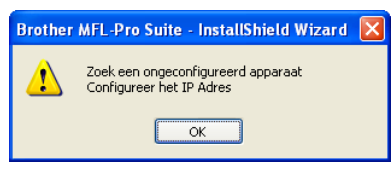

#### *Klik op OK.*

*Het venster Configureer het IP Adres verschijnt. Voer een IP-adres in voor uw apparaat dat geschikt is voor het netwerk door de scherminstructies te volgen.*

16 De installatie van de Brother-drivers start automatisch. **Een ogenblik geduld, de installatievensters verschijnen een voor een.**

#### **Onjuiste configuratie**

**Probeer NIET de vensters te annuleren tijdens de installatie.**

## **Opmerking**

*Voor Windows Vista®: wanneer dit scherm verschijnt, klikt u op het selectievakje en op Installeren.*

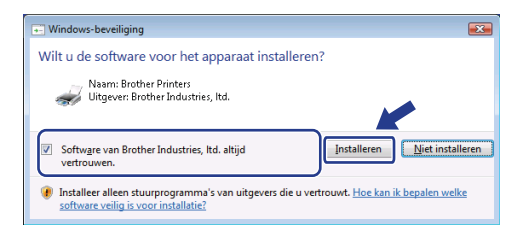

17 Wanneer het venster On line registratie verschijnt, selecteert u de gewenste optie en volgt u de instructies op het scherm. Wanneer u het registratieproces hebt voltooid, sluit u de webbrowser om terug te keren naar dit scherm. Klik nu op **Volgende**.

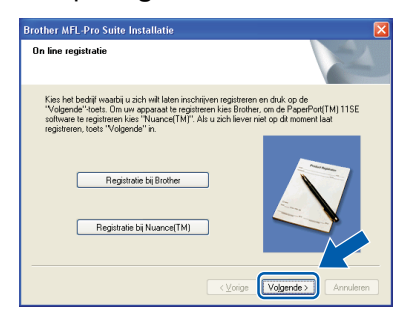

18 Klik op **Voltooien** om de computer opnieuw op te starten.

(U dient als beheerder te zijn aangemeld.)

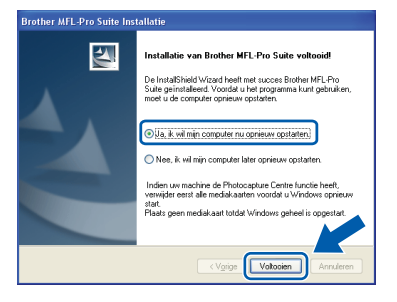

OK!

**De MFL-Pro Suite is geïnstalleerd en de installatie is nu voltooid.**

## **Opmerking**

*• Printer-stuurprogramma voor XML papierpecificatie*

*Het XML papierspecificatie printerstuurprogramma is het meest geschikte stuurprogramma wanneer u afdrukt vanaf de toepassingen die de XML papierspecificatiedocumenten gebruiken. Haal het laatste stuurprogramma op bij het Brother Solutions Center: <http://solutions.brother.com/>.*

- *MFL-Pro Suite omvat het netwerkprinterstuurprogramma, netwerkscannerstuurprogramma, Brother ControlCenter3 en ScanSoft™ PaperPort™ 11SE. ScanSoft™ PaperPort™ 11SE is een documentbeheerprogramma voor het weergeven van gescande documenten.*
- *Nadat de computer opnieuw is opgestart, wordt er automatisch een installatiediagnose uitgevoerd. Als de installatie niet is gelukt, worden de resultaten van de installatie in een venster getoond. Als de diagnose een fout vindt, volgt u de instructies op het scherm of raadpleegt u de online-Help en veelgestelde vragen in Start/Alle programma's/ Brother/MFC-XXXX LAN.*

# <span id="page-30-0"></span>**<sup>4</sup> Bij gebruik van de USB-interfacekabel**

# <span id="page-30-1"></span>**Voor Mac OS® X 10.2.4 of recenter**

#### **Belangrijk**

**Zorg dat u de instructies in stap 1** *[De machine](#page-5-1)  [installeren](#page-5-1)* **op pagina 4 tot en met 11 hebt uitgevoerd.**

#### **Opmerking**

*Als u Mac OS® X 10.2.0 tot 10.2.3 gebruikt, werkt u het systeem bij naar Mac OS® X 10.2.4 of hoger. (voor de laatste informatie over Mac OS® X gaat u naar <http://solutions.brother.com/>)*

**1** Steek de stekker van het netsnoer in het stopcontact. Zet de machine aan.

2 Sluit de USB-interfacekabel aan op de computer en vervolgens op de machine.

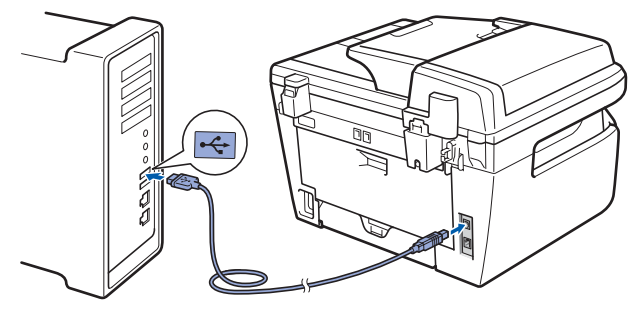

#### **Onjuiste configuratie**

**Sluit de machine NIET aan op een USB-poort op een toetsenbord of een USB-hub zonder voeding. Brother adviseert u de machine direct op uw computer aan te sluiten.**

 $3$  Zet uw Macintosh<sup>®</sup> aan.

**4** Plaats de meegeleverde cd-rom voor Macintosh® in het cd-romstation.

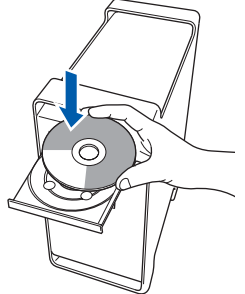

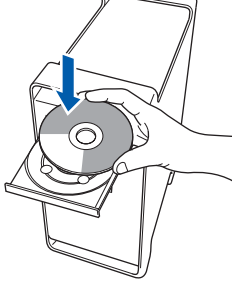

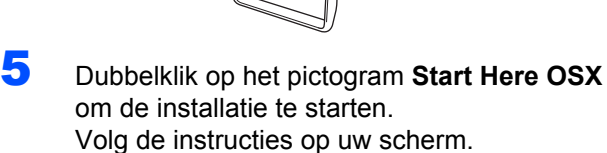

 $\bigcirc$   $\bigcirc$   $\bigcirc$  MFL-Pro Suite art Here OSX Utilities Documentation  $\omega$  $\omega$ Solutions Center On-Line Registrati

#### **Opmerking**

*Raadpleeg de softwarehandleiding op de cd-rom om het PS-stuurprogramma te installeren.*

6 Selecteer **Lokale verbinding (USB)**, en klik op **Volgende**. De installatie wordt voortgezet.

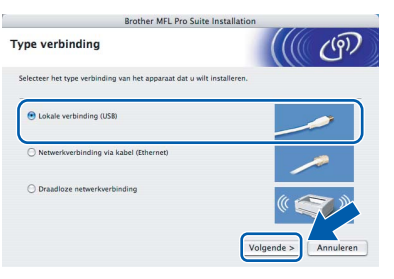

#### **Opmerking**

*Het installeren van de software neemt een paar seconden in beslag. Klik na de installatie op Herstart om de installatie van de software te voltooien.*

**Macintosh**

**USB**

**®**

# **Het stuurprogramma en software installeren Stap 2 Macintosh®**

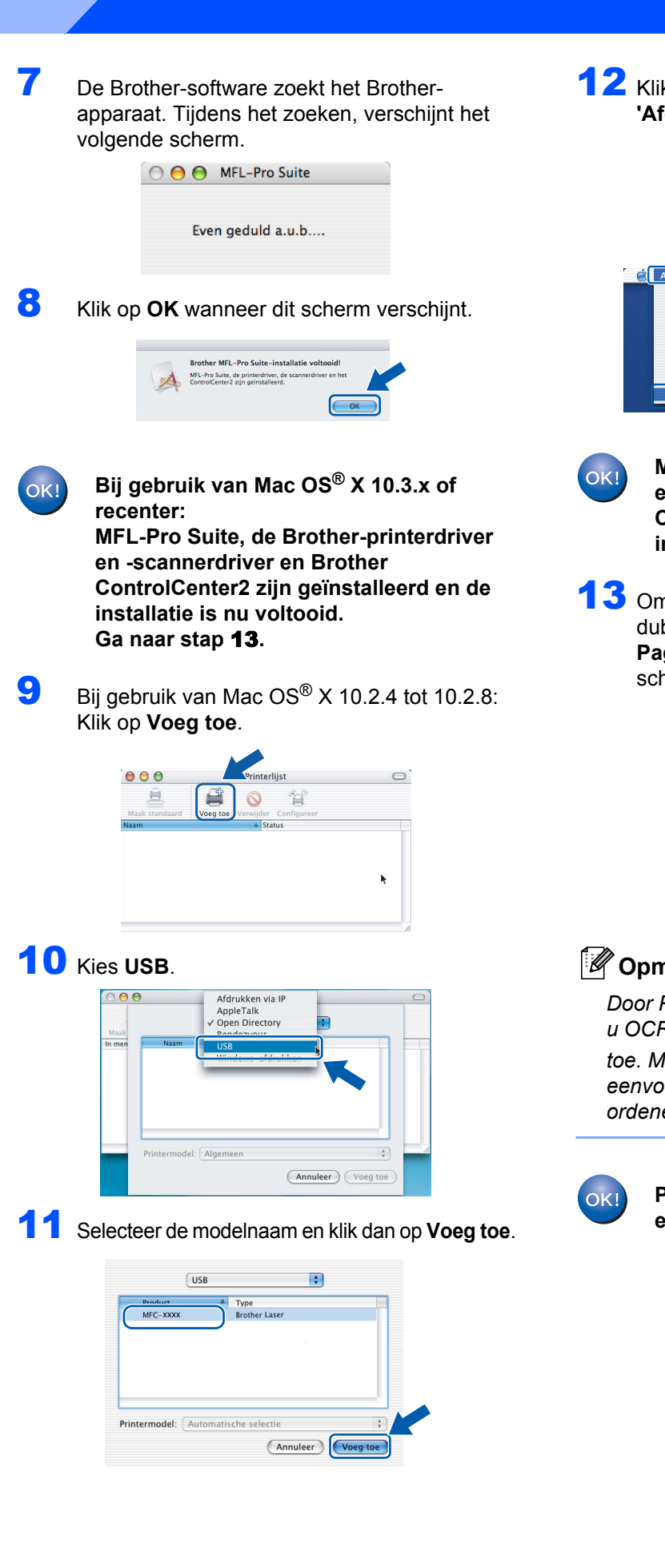

12 Klik op **Afdrukbeheer** en vervolgens op **Stop 'Afdrukbeheer'**.

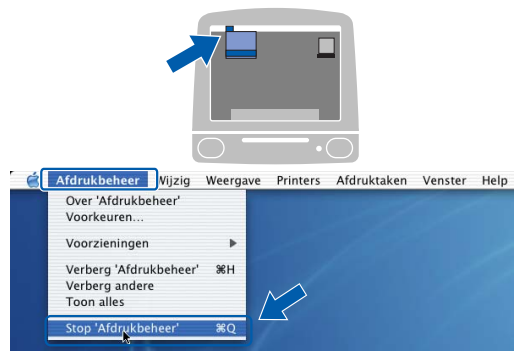

**MFL-Pro Suite, de Brother-printerdriver en -scannerdriver en Brother ControlCenter2 zijn geïnstalleerd en de installatie is nu voltooid.**

<span id="page-31-0"></span>13 Om Presto!®PageManager® te installeren, dubbelklikt u op het pictogram **Presto! PageManager** en volgt u de instructies op het scherm.

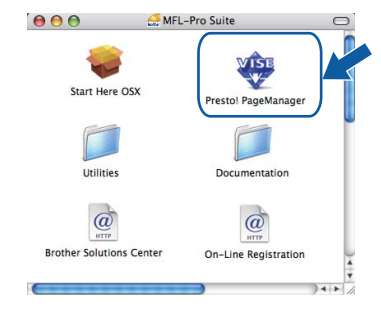

# **Opmerking**

*Door Presto!®PageManager® te installeren voegt u OCR-functionaliteit aan Brother ControlCenter2 toe. Met Presto!® PageManager® kunt u eenvoudig foto's en documenten scannen, ordenen en gezamenlijk gebruiken.*

> **Presto!® PageManager® is geïnstalleerd en de installatie is nu voltooid.**

# <span id="page-32-0"></span>**<sup>5</sup> Bij gebruik van de interface voor bedrade netwerken**

# <span id="page-32-1"></span>**Voor Mac OS® X 10.2.4 of recenter**

#### **Belangrijk**

**Zorg dat u de instructies in stap 1** *[De machine](#page-5-1)  [installeren](#page-5-1)* **op pagina 4 tot en met 11 hebt uitgevoerd.**

**1** Steek de stekker van het netsnoer in het stopcontact. Zet de machine aan.

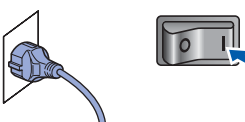

2 Sluit de netwerkinterfacekabel aan op de machine en verbindt deze vervolgens met het netwerk.

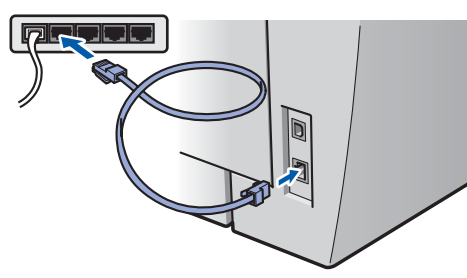

- Zet uw Macintosh<sup>®</sup> aan.
- **4** Plaats de meegeleverde cd-rom voor Macintosh® in het cd-romstation.

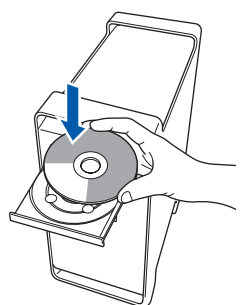

5 Dubbelklik op het pictogram **Start Here OSX** om de installatie te starten. Volg de instructies op uw scherm.

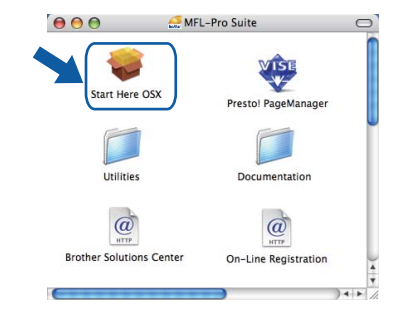

#### **Opmerking**

*Raadpleeg de netwerkhandleiding op de cd-rom om het PS-stuurprogramma te installeren.*

6 Selecteer **Netwerkverbinding via kabel (Ethernet)**, en klik op **Volgende**.

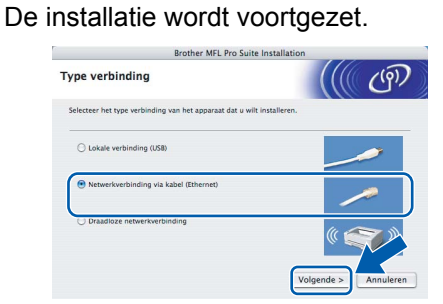

### **Opmerking**

*Het installeren van de software neemt een paar seconden in beslag. Klik na de installatie op Herstart om de installatie van de software te voltooien.*

7 De Brother-software zoekt het Brotherapparaat. Tijdens het zoeken, verschijnt het volgende scherm.

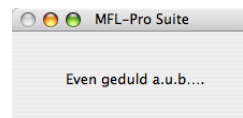

# **Opmerking**

*• Als de machine is geconfigureerd voor uw netwerk, selecteert u de machine in de lijst en klikt u op OK. Als er slechts één machine op het netwerk is aangesloten, wordt dit venster niet weergegeven en wordt de desbetreffende machine automatisch geselecteerd. Ga naar stap* **[8](#page-33-0)***.* 

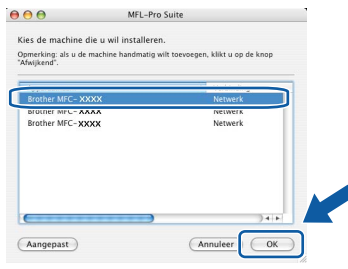

*• Klik op OK wanneer dit scherm verschijnt.*

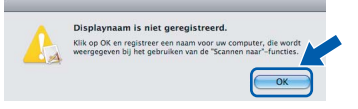

*Voer in het veld Display Naam een naam van maximaal 15 tekens in voor uw Macintosh® en klik op OK. Ga naar stap* **[8](#page-33-0)***.*

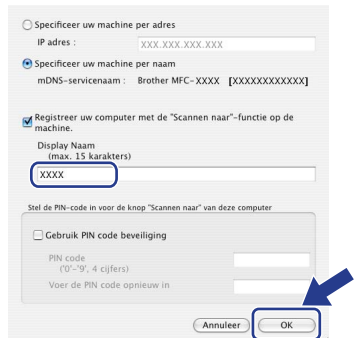

- *Als u de knop Scan op de machine wilt gebruiken om te scannen via het netwerk, activeert u het selectievakje Registreer uw computer met de "Scannen naar"-functie op de machine.*
- *De naam die u hier invoert, verschijnt op het LCD-scherm van de machine wanneer u op de toets Scan drukt en een scanoptie kiest. (Zie Netwerkscannen in de softwarehandleiding op de cd-rom voor meer informatie.)*

<span id="page-33-0"></span>8 Klik op **OK** wanneer dit scherm verschijnt.

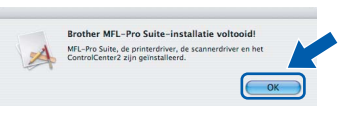

**Bij gebruik van Mac OS® X 10.3.x of**   $OK!$ **recenter: MFL-Pro Suite, de Brother-printerdriver en -scannerdriver en Brother ControlCenter2 zijn geïnstalleerd en de installatie is nu voltooid. Ga naar stap** [13](#page-34-0)**.**

**9** Bij gebruik van Mac OS $^{\circledR}$  X 10.2.4 tot 10.2.8: Klik op **Voeg toe**.

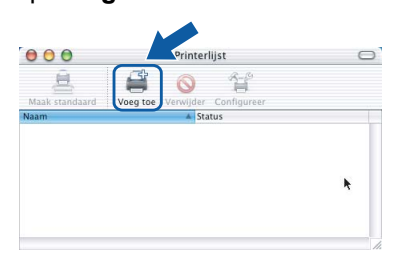

10 Kies de hieronder aangegeven optie.

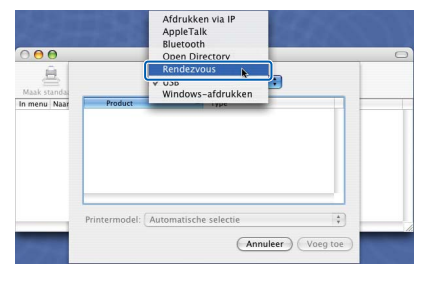

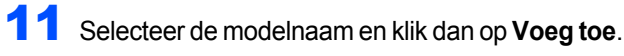

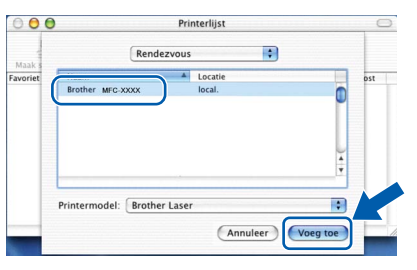

**®**

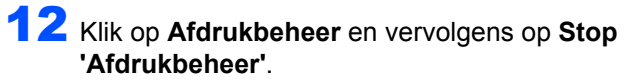

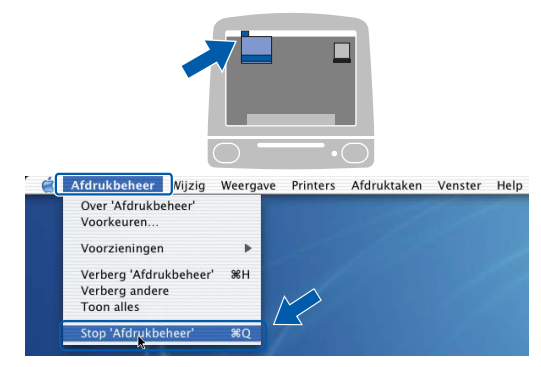

**MFL-Pro Suite, de Brother-printerdriver**  OK! **en -scannerdriver en Brother ControlCenter2 zijn geïnstalleerd en de installatie is nu voltooid.**

<span id="page-34-0"></span>13 Om Presto!®PageManager® te installeren, dubbelklikt u op het pictogram **Presto! PageManager** en volgt u de instructies op het scherm.

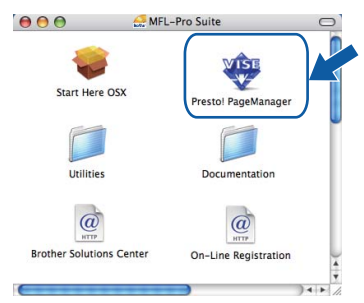

### **Opmerking**

*Door Presto!®PageManager® te installeren voegt u OCR-functionaliteit aan Brother ControlCenter2 toe. Met Presto!® PageManager® kunt u eenvoudig foto's en documenten scannen, ordenen en gezamenlijk gebruiken.*

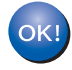

**Presto!® PageManager® is geïnstalleerd en de installatie is nu voltooid.**

**Macintosh ® Bedraad netwerk**

# <span id="page-35-0"></span>**<sup>6</sup> Bij gebruik van een draadloze netwerkinterface (voor Mac OS® X 10.2.4 of recenter) in de infrastructuurmodus**

#### **Het draadloze apparaat en het draadloze netwerk verbinden, en het printerstuurprogramma in de infrastructuurmodus installeren**

Eerst moet u de draadloze netwerkinstellingen van het apparaat configureren om te kunnen communiceren met het toegangspunt van het netwerk (router). Wanneer u het apparaat zodanig hebt geconfigureerd dat het kan communiceren met het toegangspunt (router), hebben computers op het netwerk toegang tot het apparaat. Wanneer u het apparaat vanaf deze computers wilt gebruiken, moet u de MFL-Pro Suite installeren. De volgende stappen geleiden u door het configuratie- en installatieproces.

Voor optimale resultaten bij normale afdrukken, plaatst u de machine van Brother zo dicht mogelijk bij het netwerktoegangspunt (router). Zorg dat er zo min mogelijk obstakels tussen de router en de machine staan. Grote voorwerpen en muren tussen de twee apparaten en storingssignalen van andere elektronische apparaten kunnen de snelheid van gegevensoverdracht negatief beïnvloeden.

Vanwege deze factoren is draadloos niet altijd de beste verbindingsmethode voor alle documenttypen en toepassingen. Als u grote bestanden afdrukt, zoals lange documenten met een combinatie van tekst en grote grafische afbeeldingen, is de bedrade ethernetmethode wellicht sneller. USB draagt de gegevens het snelste over.

Weliswaar kunt u de MFC in zowel een bedraad als een draadloos netwerk gebruiken, maar u kunt op een bepaald moment slechts één van deze methoden gebruiken.

#### **Belangrijk**

**De volgende instructies bieden twee methoden om het Brother-apparaat te installeren in een omgeving met een draadloos netwerk. Beide methodes zijn voor de infrastructuurmodus, met behulp een draadloze router of draadloos toegangspunt die / dat DHCP gebruikt om IP-adressen toe te wijzen. Wanneer de draadloze router / draadloos toegangspunt SecureEasySetup™, Wi-Fi Protected Setup™ of AOSS™ ondersteunt, volg dan de stappen op [pagina](#page-40-0) 39** *[De SecureEasySetup™, Wi-Fi Protected](#page-40-0)  [Setup™ of AOSS™ software gebruiken om het apparaat te configureren voor een draadloos netwerk](#page-40-0)  [\(éénknopsmethode\)](#page-40-0)***. Wanneer de draadloze router / draadloos toegangspunt geen SecureEasySetup™, Wi-Fi Protected Setup™ of AOSS™ ondersteunt, volg dan de stappen op [pagina](#page-37-0) 36** *[De installatiewizard van het bedienpaneel LAN-menu voor draadloze netwerkconfiguratie](#page-37-0)  [gebruiken \(infrastructuurmodus\)](#page-37-0)***. Wanneer u het apparaat wilt instellen in een willekeurige andere draadloze omgeving (Ad-hocmodus), vind u de instructies in de netwerkhandleiding op de CD-ROM.**

U kunt de netwerkhandleiding bekijken door de onderstaande instructies op te volgen.

- 1 Zet uw Macintosh<sup>®</sup> aan. Plaats de cd-rom van Brother in het cd-romstation.
- 2 Dubbelklik op de **Documentation**.
- 3 Dubbelklik op de taalmap.
- 4 Dubbelklik op het bovenste paginabestand in HTML-indeling.
- 5 Dubbelklik op de **NETWERKHANDLEIDING**.

#### **Opmerking**

- *Wanneer u de printer gaat aansluiten op het netwerk, adviseren we u dat u vóór de installatie contact opneemt met uw systeembeheerder.*
- *Als u persoonlijke firewallsoftware gebruikt (bijvoorbeeld Windows® Firewall), moet u deze uitschakelen. Wanneer u zeker weet dat u kunt afdrukken, moet u de persoonlijke firewall weer activeren.*

#### **Controleren welke netwerkomgeving u hebt**

De installatieprocedure varieert, afhankelijk van uw netwerkomgeving.

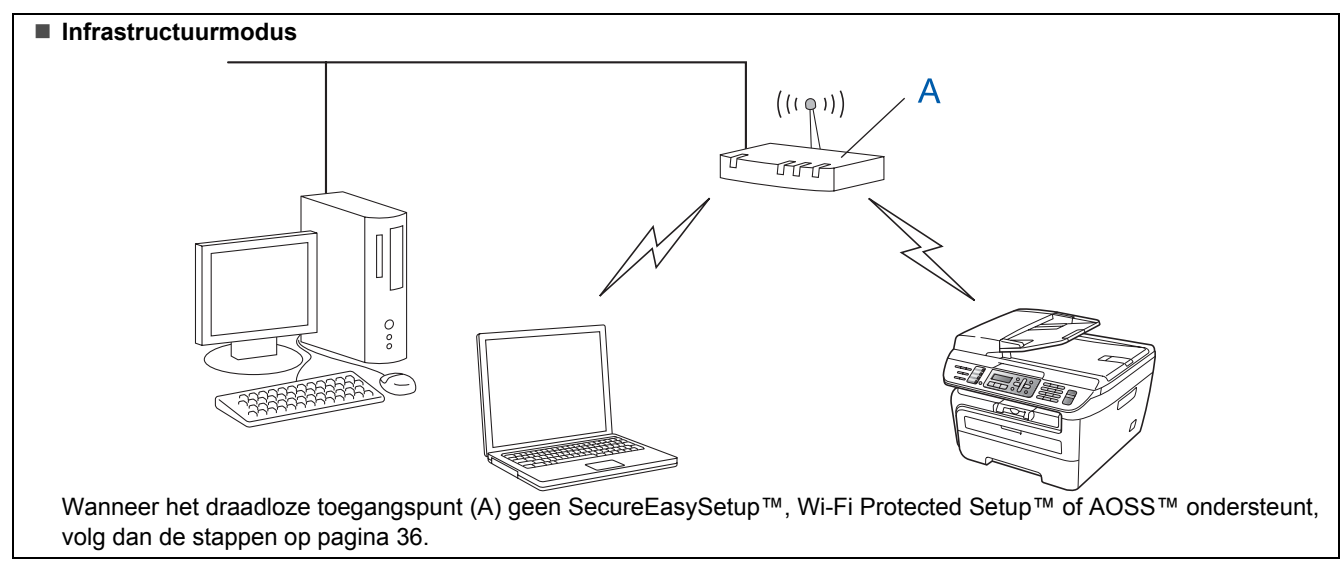

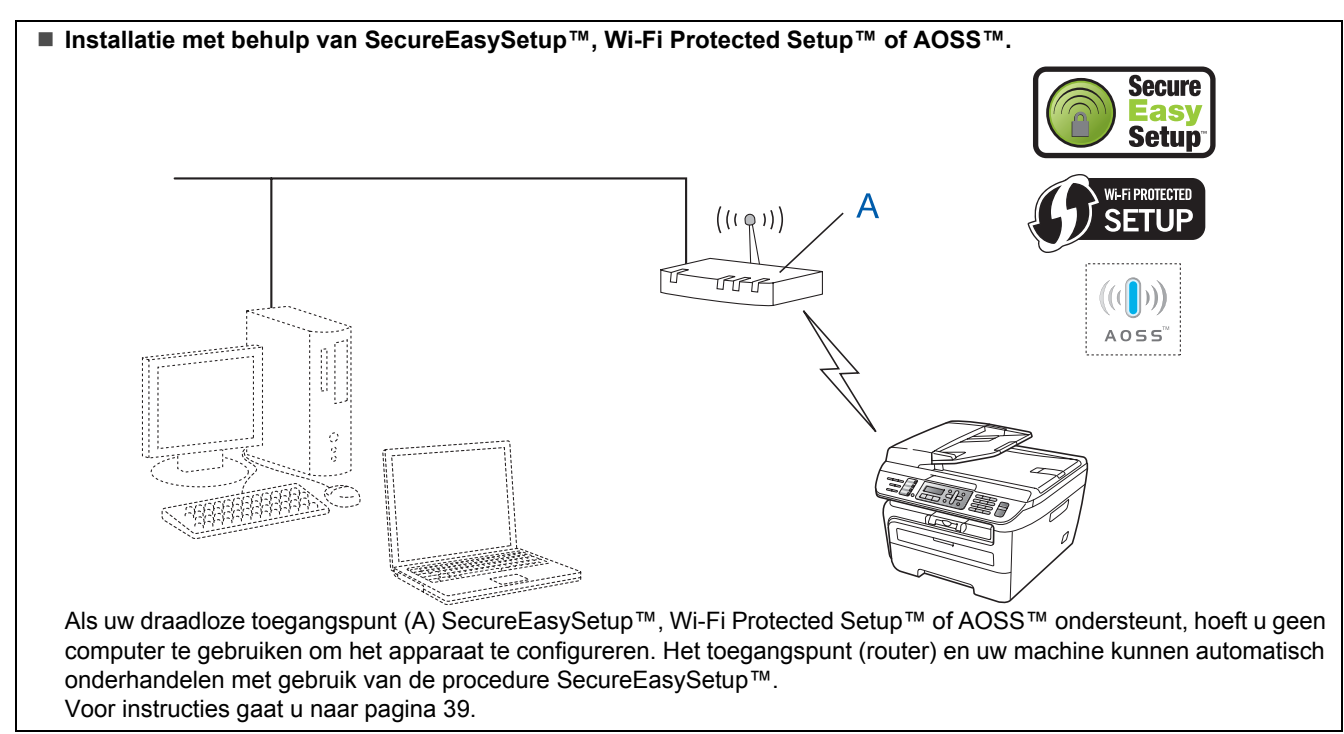

#### **Configuratie met behulp van de PIN-methode van Wi-Fi Protected Setup™**

Wanneer uw draadloos toegangspunt (A) Wi-Fi Protected Setup™ ondersteunt, kunt u ook configureren met behulp van de PIN-methode van Wi-Fi Protected Setup™. Zie de netwerkhandleiding op de cd-rom voor instructies.

#### <span id="page-37-0"></span>**De installatiewizard van het bedienpaneel LAN-menu voor draadloze netwerkconfiguratie gebruiken (infrastructuurmodus)**

#### **Belangrijk**

#### **Zorg dat u de instructies in stap 1** *[De machine](#page-5-1)  [installeren](#page-5-1)* **op pagina 4 tot en met 11 hebt uitgevoerd.**

Met behulp van deze instructies installeert u het Brother-apparaat in een gemiddeld klein kantoor of draadloze thuis-netwerkomgeving in de infrastructuurmodus, waarbij u een draadloze router of toegangspunt gebruikt met DHCP om IP-adressen toe te wijzen.

Wanneer u het apparaat wilt instellen in een willekeurige andere draadloze omgeving, vindt u de instructies in de netwerkhandleiding op de CD-ROM. U kunt de netwerkhandleiding bekijken door de onderstaande instructies op te volgen.

- 1 Zet uw Macintosh<sup>®</sup> aan. Plaats de cd-rom van Brother in het cd-romstation.
- 2 Dubbelklik op **Documentation**.
- 3 Dubbelklik op de taalmap.
- 4 Dubbelklik op het bovenste paginabestand in HTML-indeling.
- 5 Dubbelklik op de **Netwerkhandleiding**.

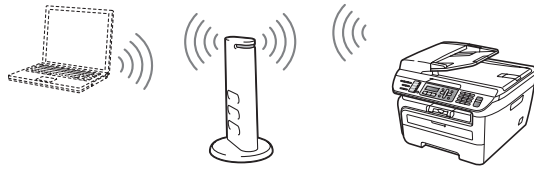

**Voordat u begint, moet u de instellingen van het draadloze netwerk kennen.**

<span id="page-37-1"></span>1 Noteer de draadloze netwerkinstellingen van het toegangspunt of draadloze router. **SSID** (Service Set ID of Netwerknaam)

> \_\_\_\_\_\_\_\_\_\_\_\_\_\_\_\_\_\_\_\_\_\_\_\_\_ **WEP-sleutel** (indien nodig) \_\_\_\_\_\_\_\_\_\_\_\_\_\_\_\_\_\_\_\_\_\_\_\_\_

**WPA-PSK-wachtwoord** (indien nodig)

\_\_\_\_\_\_\_\_\_\_\_\_\_\_\_\_\_\_\_\_\_\_\_\_\_ **Versleuteling** (TKIP of AES) \_\_\_\_\_\_\_\_\_\_\_\_\_\_\_\_\_\_\_\_\_\_\_\_\_

\_\_\_\_\_\_\_\_\_\_\_\_\_\_\_\_\_\_\_\_\_\_\_\_\_

\_\_\_\_\_\_\_\_\_\_\_\_\_\_\_\_\_\_\_\_\_\_\_\_\_

**LEAP-gebruikersnaam** (indien nodig)

#### **LEAP-wachtwoord**

*De WEP-sleutel is voor 64-bit gecodeerde netwerken of 128-bit gecodeerde netwerken, en kan zowel cijfers als letters bevatten. Wanneer u deze gegevens niet weet, moet u de documentatie raadplegen die u hebt gekregen bij uw toegangspunt of draadloze router. Deze code is een 64-bits of 128 bitswaarde, die u moet invoeren in een ASCIIindeling of HEXADEXIMALE indeling.*

#### *Bijvoorbeeld:*

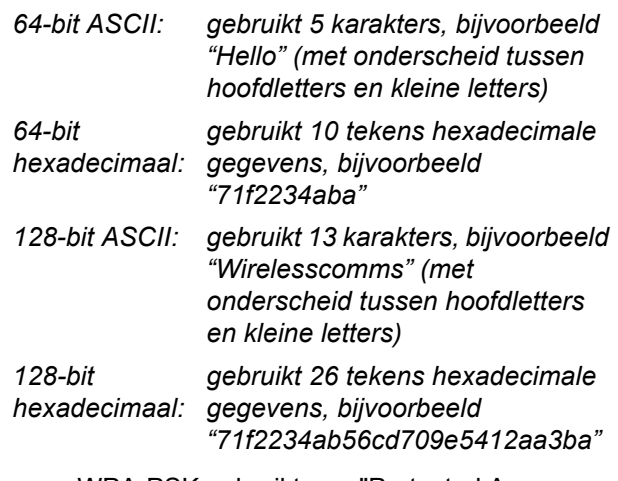

WPA-PSK gebruikt een "Protected Access Pre-shared" code die de koppeling van de draadloze Brother-machine aan toegangspunten mogelijk maakt met behulp van TKIP- en AES-encryptie. WPA-PSK gebruikt een Pre-Shared Key (PSK) van minimaal 8 tekens en maximaal 63 tekens lang.

Cisco Systems, Inc. heeft Cisco® LEAP ontwikkeld, en gebruikt voor de verificatie een gebruikersnaam en wachtwoord. De LEAPgebruikersnaam is maximaal 63 tekens lang, en het wachtwoord maximaal 31 tekens lang. *Zie hoofdstuk 3 van de netwerkhandleiding voor meer details*.

2 Steek de stekker van het netsnoer in het stopcontact. Zet de machine aan.

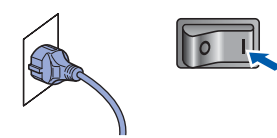

#### **Onjuiste configuratie**

**Als u de draadloze instellingen van de machine reeds eerder hebt geconfigureerd, moet u eerst de LAN-instellingen herstellen, pas dan kunt u de draadloze instellingen opnieuw configureren.**

**Druk op Menu, 5, 2, 6 (of Menu, 5, 0, 1) en druk dan op 1 om de verandering te accepteren.**

3 Druk op het apparaat op **Menu**, **5**, **2**, **2**.

```
WLAN activeren ?
1.Aan 2.Uit
```
Druk op **1** om Aan te selecteren. Deze instelling schakelt de bedrade netwerkinterface uit.

4 De machine zoekt uw netwerk en toont een lijst van beschikbare SSID's. In de lijst behoort de SSID te staan die u zojuist hebt genoteerd. Als de machine meer dan één netwerk vindt,

> gebruikt u  $\uparrow$  of  $\downarrow$  om het netwerk te kiezen en drukt u op

druk op **OK**. Ga naar stap **[8](#page-38-0)**.

Select. AV of OK verkoopgroep

### **Opmerking**

*Het duurt verschillende seconden om een lijst met beschikbare SSID's weer te geven.*

Als het toegangspunt de SSID niet doorgeeft, moet u de SSID-naam handmatig invoeren. Ga naar stap **[5](#page-38-1)**.

<span id="page-38-1"></span>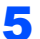

5 Selecteer<Nieuwe SSID> met behulp van

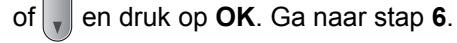

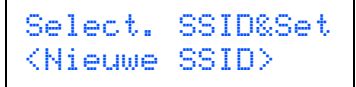

<span id="page-38-2"></span>6 Voer een nieuwe SSID in, en druk op **OK**. Zie *[Tekst invoeren](#page-47-0)* op pagina 46 voor informatie over het invoeren van tekst.

# SSID:

**7** Druk op  $\boxed{\phantom{a}}$  of  $\boxed{\phantom{a}}$  om Infrastructuur te selecteren, en druk dan op **OK**.

> Selectiemodus Infrastructuur

<span id="page-38-0"></span>**8** Gebruik de toetsen **a** of **e** en **OK** om één van onderstaande opties te selecteren: wanneer het netwerk is geconfigureerd voor Verificatie en versleuteling, moet u voldoen aan de instellingen voor het netwerk.

> **Geen Verificatie en versleuteling:** selecteer Open systeem, druk op **OK** en selecteer Geen voor Type Codering en druk op **OK**. Druk op **1** om de instellingen toe te passen. Ga naar stap **[12](#page-39-0)**.

#### **Geen Verificatie met WEP-versleuteling:**

selecteer Open systeem, druk op **OK** en

gebruik dan de  $\uparrow$  of  $\downarrow$  om WEP te selecteren voor het Type Codering en druk op **OK**. Ga naar stap **[9](#page-39-1)**.

**Verificatie met WEP-versleuteling:** selecteer Gedeelde sleutel, druk op **OK**. Ga naar stap **[9](#page-39-1)**.

**Verificatie met WPA/WPA2-PSK (TKIP- of AES-versleuteling):** selecteer WPA/WPA2-PSK, en druk op **OK**. Ga naar stap **[10](#page-39-2)**.

**Verificatie met LEAP:** selecteer LEAP, druk op **OK**. Ga naar stap **[11](#page-39-3)**.

# **Het stuurprogramma en software installeren Stap 2 Macintosh®**

<span id="page-39-1"></span>**9** Selecteer het juiste codenummer, en druk op **OK**.

> Set WEP KEY KEY1:

Voer de WEP-code in die u hebt opgeschreven in stap **[1](#page-37-1)** met behulp van de kiestoetsen. U kunt

de  $A$  of  $\sqrt{s}$  gebruiken om de cursor te verplaatsen. Wanneer u bijvoorbeeld de letter a wilt invoeren, drukt u eenmaal op de toets **2** op de kiestoetsen. Wanneer u het nummer 3 wilt invoeren, drukt u zevenmaal op de toets **3** van de kiestoetsen.

De letters verschijnen in deze volgorde: kleine letter, hoofdletter, getallen en dan speciale letters.

Selecteer **OK** wanneer u alle tekens hebt ingevoerd, druk op **1** om de instellingen toe te passen. Ga naar stap **[12](#page-39-0)**.

**De meeste toegangspunten en routers kunnen meer dan één code opslaan, maar ze gebruiken er op een bepaald moment slechts één voor verificatie en versleuteling.**

<span id="page-39-2"></span>10 Druk op  $\boxed{\phantom{1}}$  of  $\boxed{\phantom{1}}$  om TKIP of AES te selecteren

voor de Type Codering en druk op **OK**. Voer het WPA-PSK wachtwoord in dat u hebt opgeschreven in stap **[1](#page-37-1)** met behulp van de kiestoetsen. U kunt de  $\left( \bullet \right)$  of  $\rightarrow$  gebruiken om de cursor te verplaatsen. Wanneer u bijvoorbeeld de letter a wilt invoeren, drukt u eenmaal op de toets **2** op de kiestoetsen. Wanneer u het nummer 3 wilt invoeren, drukt u zevenmaal op de toets **3** van de kiestoetsen.

Selecteer **OK** wanneer u alle tekens hebt ingevoerd, druk op **1** om de instellingen toe te passen. Ga naar stap **[12](#page-39-0)**.

<span id="page-39-3"></span>11 Voer de gebruikersnaam in en druk op **OK**. U

kunt de  $\leftarrow$  of  $\rightarrow$  gebruiken om de cursor te verplaatsen. Wanneer u bijvoorbeeld de letter a wilt invoeren, drukt u eenmaal op de toets **2** op de kiestoetsen.

Voer het wachtwoord in en druk op **OK**, en druk op **1** om de instellingen toe te passen. Ga naar stap **[12](#page-39-0)**.

(Gebruik de grafiek op *[Tekst invoeren](#page-47-0)* op [pagina](#page-47-0) 46.)

<span id="page-39-0"></span>12 Het apparaat probeert nu verbinding te maken met het draadloze netwerk met behulp van de informatie die u hebt ingevoerd. Wanneer dat slaagt, verschijnt kort Verbonden op de LCD.

> Verbinding NG verschijnt wanneer de afdrukserver geen verbinding heeft gemaakt met de router of het toegangspunt. Probeer het opnieuw vanaf **[3](#page-24-3)**. Als hetzelfde bericht weer verschijnt, moet u de fabrieksinstellingen van de afdrukserver herstellen en het opnieuw proberen. (Zie *[De netwerkinstellingen](#page-46-1)  [terugzetten naar de fabrieksinstellingen](#page-46-1)* op [pagina](#page-46-1) 45.)

13 Het apparaat probeert automatisch de juiste TCP/IP adresinformatie te krijgen van het toegangspunt (router) wanneer DHCP is ingeschakeld (DHCP is normaal gesproken ingeschakeld als standaard voor de meeste routers van het toegangspunt).

> *Wanneer het toegangspunt DHCP niet heeft ingeschakeld, moet u het IP-adres, subnetmasker en poort van het apparaat handmatig zodanig instellen dat ze geschikt zijn voor het netwerk. Raadpleeg de netwerkhandleiding voor details.*

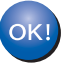

**De draadloze instelling is nu compleet. Wanneer u MFL-Pro suite wilt instellen, gaat u verder met stap [7](#page-41-0) op [pagina](#page-41-0) 40.**

#### <span id="page-40-0"></span>**De SecureEasySetup™, Wi-Fi Protected Setup™ of AOSS™ software gebruiken om het apparaat te configureren voor een draadloos netwerk (éénknopsmethode)**

Wanneer uw draadloze toegangspunt hetzij SecureEasySetup™, hetzij Wi -Fi Protected Setup™

(PBC  $<sup>1</sup>$  $<sup>1</sup>$  $<sup>1</sup>$ ) of AOSS™ ondersteunt, kunt u de machine</sup> gemakkelijk configureren zonder computer. U kunt het draadloze netwerk met een druk op de knop van de draadloze router of het toegangspunt instellen en beveiligen. Zie de gebruikershandleiding van uw draadloze LAN-router of toegangspunt voor informatie over het gebruik van de ééndruksmodus. Wanneer de draadloze router of het draadloos toegangspunt geen SecureEasySetup™, Wi-Fi Protected Setup™ of AOSS™ ondersteunt, ga dan naar pagina [pagina](#page-37-0) 36 voor installatie-instructies.

<span id="page-40-1"></span><sup>1</sup> Configuratie met een drukknop

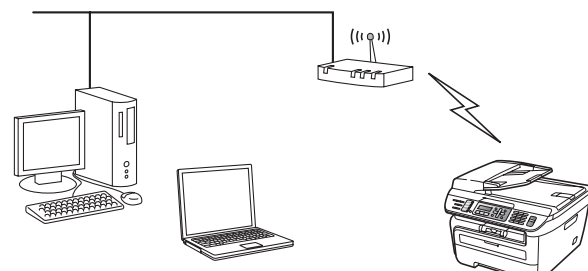

### **Opmerking**

*Routers of toegangspunten die* 

*SecureEasySetup™, WiFi Protected Setup™ of AOSS™ ondersteunen, hebben de hieronder afgebeelde symbolen.*

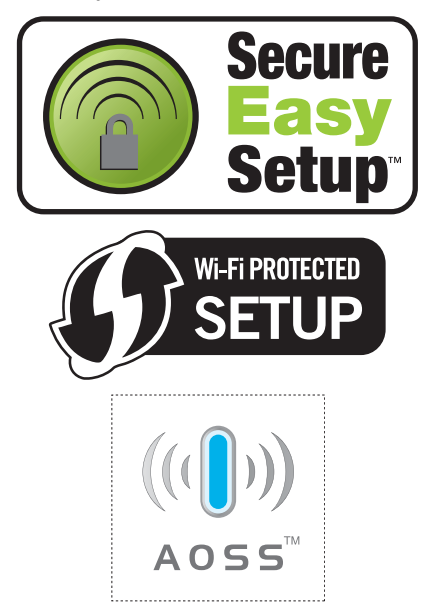

**1** Steek de stekker van het netsnoer in het stopcontact. Zet de machine aan.

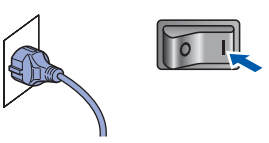

#### **Onjuiste configuratie**

**Als u de draadloze instellingen van de machine reeds eerder hebt geconfigureerd, moet u eerst de LAN-instellingen herstellen, pas dan kunt u de draadloze instellingen opnieuw configureren.**

**Druk op Menu, 5, 2, 6 (of Menu, 5, 0) en druk dan op 1 om de verandering te accepteren.**

- 2 Plaats het Brother apparaat kort bij de SecureEasySetup™, Wi-Fi Protected Setup™ of AOSS™ router of toegangspunt.
- 3 Druk op de knop SecureEasySetup™, Wi-Fi Protected Setup™ of AOSS™ op de draadloze router of toegangspunt. Raadpleeg de gebruikershandleiding voor informatie over de draadloze router of toegangspunt.
- <span id="page-40-2"></span>4 Druk op **Menu**, **5**, **2**, **3** op het bedienpaneel van het Brother apparaat.

WLAN activeren ? 1.Aan 2.Uit

Druk op **1** om Aan te selecteren. Deze instelling schakelt de bedrade netwerkinterface uit.

Deze functie detecteert automatisch welke modus uw toegangspunt gebruikt (SecureEasySetup™, Wi-Fi Protected Setup™ of AOSS™) om de machine te configureren.

#### **Opmerking**

*Wanneer uw draadloze toegangspunt Wi-Fi Protected Setup™ (PIN-methode) ondersteunt en u wilt uw machine configureren met behulp van de PIN-methode (PIN = Personal Identification Number), zie dan de netwerkhandleiding op de cd-rom.*

**®**

# **Het stuurprogramma en software installeren Stap 2 Macintosh®**

5 De machine zoekt twee minuten lang naar een toegangspunt dat SecureEasySetup™, Wi-Fi Protected Setup™ of AOSS™ ondersteunt.

#### Instelling WLAN

6 Wanneer op het LCD Verbonden staat, heeft de machine verbinding gemaakt met uw router of toegangspunt. U kunt de machine nu op het draadloze netwerk gebruiken.

> Wanneer het LCD Instelling WLAN, Verbinden: SES (Verb. WPS bezig of Aansluiting AOSS), dan Verbinding NG toont, is het apparaat niet goed aangesloten op de router of het toegangspunt. Probeer het opnieuw vanaf [4](#page-40-2). Als het bericht aanwezig blijft, moet u de fabrieksinstellingen van de machine herstellen en het opnieuw proberen. Voor herstellen, zie *[De netwerkinstellingen](#page-46-1)  [terugzetten naar de fabrieksinstellingen](#page-46-1)* op [pagina](#page-46-1) 45.

> Wanneer het LCD Instelling WLAN, dan Verbinding NG of Incorrecte modus toont, is een sessieoverlap of verbindingsfout gedetecteerd (zie de onderstaande opmerking). Het apparaat heeft meer dan twee routers of toegangspunten op het netwerk gedetecteerd met de SecureEasySetup™,

> Wi-Fi Protected Setup™ modus of de AOSS™ modus ingeschakeld. Controleer dat slechts één router of toegangspunt de SecureEasySetup™ modus, Wi-Fi Protected Setup™ modus of AOSS™ modus heeft ingeschakeld, en probeer opnieuw te beginnen vanaf [4](#page-40-2).

#### **Opmerking**

*LCD-meldingen wanneer u het SES/WPS/AOSS menu van het bedienpaneel gebruikt*

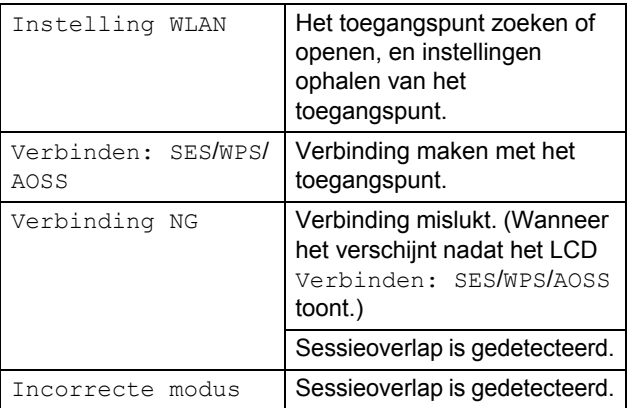

 $\alpha$ 

**De draadloze instelling is nu compleet. Wanneer u MFL-Pro software wilt instellen, gaat u verder met stap [7.](#page-41-0)**

- <span id="page-41-0"></span> $\overline{7}$  Zet uw Macintosh<sup>®</sup> aan.
- 8 Plaats de meegeleverde cd-rom in uw cd-romstation.

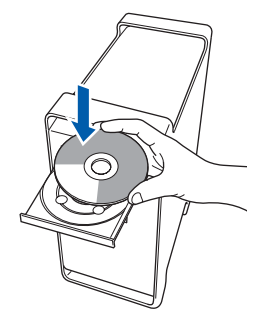

9 Dubbelklik op het pictogram **Start Here OSX** om de installatie te starten. Volg de instructies op uw scherm.

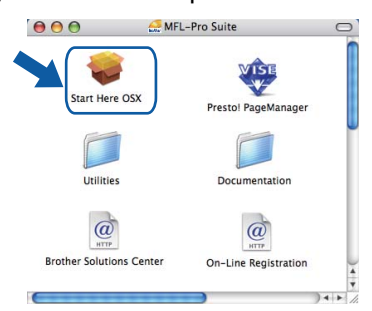

# **Opmerking**

*Raadpleeg de softwarehandleiding op de cd-rom om het PS-stuurprogramma te installeren.*

10 Selecteer **Draadloze netwerkverbinding** en klik op **Volgende**.

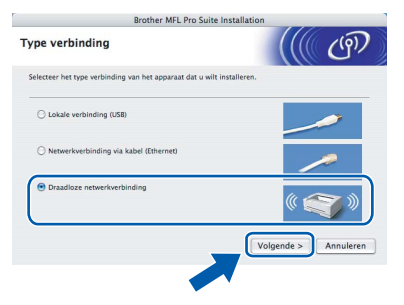

Klik op het vakje gecontroleerd en bevestigd, en dan op **Volgende**. Volg de instructies op het scherm.

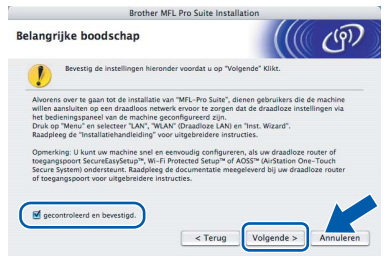

Het installeren van de software neemt een paar seconden in beslag. Klik na de installatie op **Herstart** om de installatie van de software te voltooien.

12 De Brother-software zoekt het Brotherapparaat. Tijdens het zoeken, verschijnt het volgende scherm.

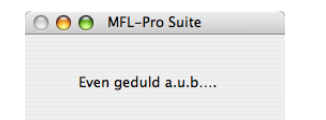

# **Opmerking**

*• Als de machine is geconfigureerd voor uw netwerk, selecteert u de machine in de lijst en klikt u op OK. Als er slechts één machine op het netwerk is aangesloten, wordt dit venster niet weergegeven en wordt de desbetreffende machine automatisch geselecteerd. Ga naar stap* **[13](#page-42-0)***.* 

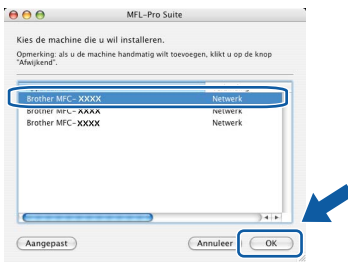

*• Klik op OK wanneer dit scherm verschijnt.*

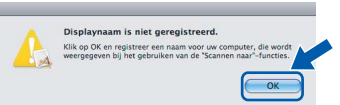

*Voer in het veld Schermnaam een naam van maximaal 15 tekens in voor uw Macintosh® en klik op OK. Ga naar stap* **[13](#page-42-0)***.*

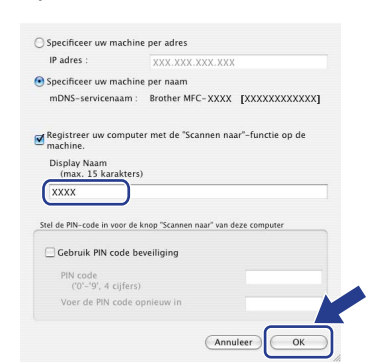

- *Als u de knop Scan op de machine wilt gebruiken om te scannen via het netwerk, activeert u het selectievakje Registreer uw computer met de "Scannen naar"-functie op de machine.*
- *De naam die u hier invoert, verschijnt op het LCD-scherm van de machine wanneer u op de toets Scan drukt en een scanoptie kiest. (Zie Netwerkscannen in de softwarehandleiding op de cd-rom voor meer informatie.)*

<span id="page-42-0"></span>13 Klik op OK wanneer dit scherm verschijnt.

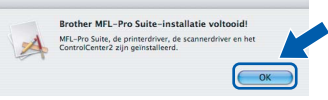

 $OK!$ 

**Bij gebruik van Mac OS® X 10.3.x of recenter: MFL-Pro Suite, de Brother-printerdriver en -scannerdriver en Brother ControlCenter2 zijn geïnstalleerd en de installatie is nu voltooid. Ga naar stap** [18](#page-43-0)**.**

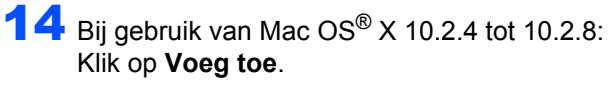

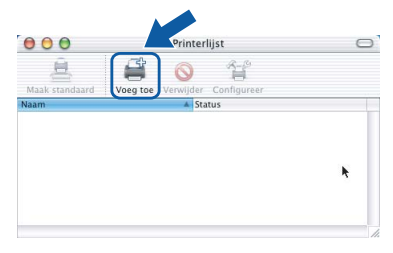

15 Kies de hieronder aangegeven optie.

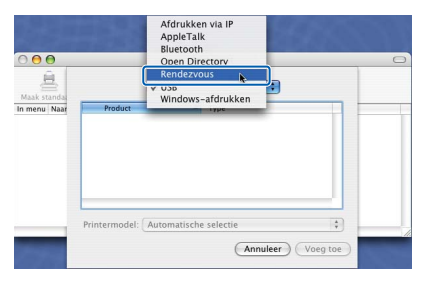

16 Selecteer de modelnaam en klik dan op **Voeg toe**.

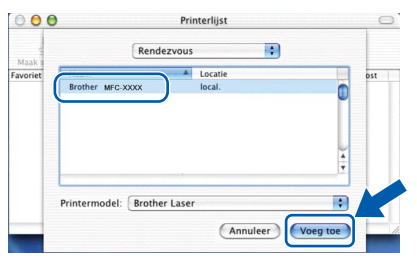

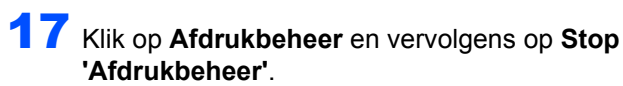

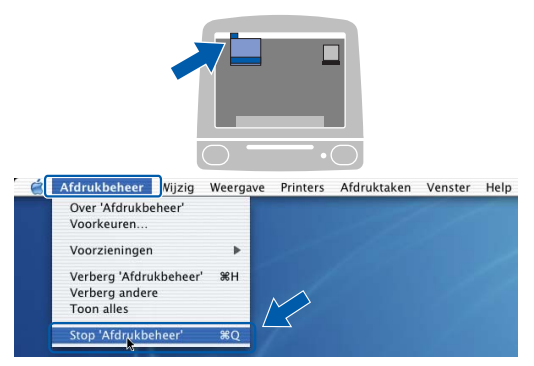

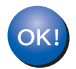

**MFL-Pro Suite, de Brother-printerdriver en -scannerdriver en Brother ControlCenter2 zijn geïnstalleerd en de installatie is nu voltooid.**

<span id="page-43-0"></span>18 Om Presto!®PageManager® te installeren, dubbelklikt u op het pictogram **Presto! PageManager** en volgt u de instructies op het scherm.

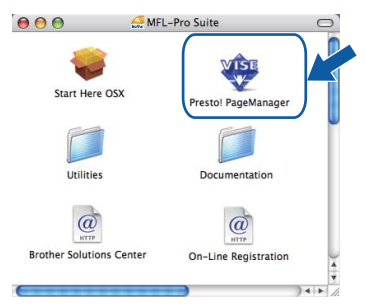

### **Opmerking**

*Door Presto!®PageManager® te installeren voegt u OCR-functionaliteit aan Brother ControlCenter2 toe. Met Presto!® PageManager® kunt u eenvoudig foto's en documenten scannen, ordenen en gezamenlijk gebruiken.*

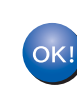

**Presto!® PageManager® is geïnstalleerd en de installatie is nu voltooid.**

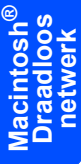

# <span id="page-44-1"></span><span id="page-44-0"></span>**<sup>1</sup> Hulpprogramma BRAdmin Light (voor Windows®)**

BRAdmin Light is een hulpprogramma voor de standaard configuratie van Brother-apparaten die op het netwerk zijn aangesloten. Daarnaast kunt u met BRAdmin Light zoeken naar Brother-producten in het netwerk, de status van algemene netwerkinstellingen, zoals het IP-adres, weergeven en deze configureren. Ga voor meer informatie over BRAdmin Light naar [http://solutions.brother.com/.](http://solutions.brother.com/)

#### **Opmerking**

*Voor een geavanceerd printerbeheer gebruikt u de meest recente versie van het hulpprogramma Brother BRAdmin Professional dat u kunt ophalen op <http://solutions.brother.com/>.*

#### <span id="page-44-2"></span>**Het configuratiehulpprogramma BRAdmin Light installeren**

#### **Opmerking**

*Het standaardwachtwoord voor de afdrukserver is 'access'. U kunt dit wachtwoord in BRAdmin Light wijzigen.*

#### 1 Klik op **Andere drivers of programma's installeren** in het menuvenster.

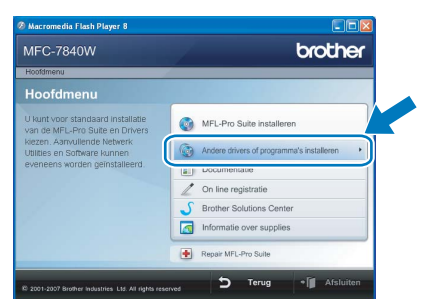

2 Klik op **BRAdmin Light** en volg de instructies op het scherm.

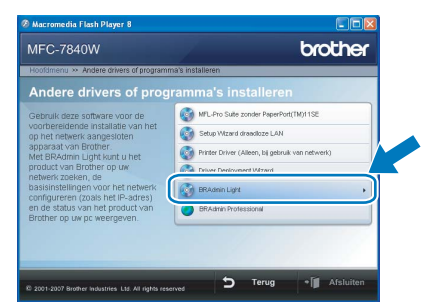

#### <span id="page-44-3"></span>**Het IP-adres, het subnetmasker en de gateway instellen met BRAdmin Light**

#### **Opmerking**

*Als u een DHCP/BOOTP/RARP-server in uw netwerk hebt, hoeft u de volgende handeling niet te verrichten. Het IP-adres wordt automatisch door de afdrukserver opgehaald.*

1 Start BRAdmin Light. BRAdmin Light zoekt automatisch naar nieuwe apparaten.

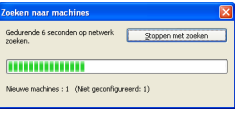

2 Dubbelklik op het niet-geconfigureerde apparaat.

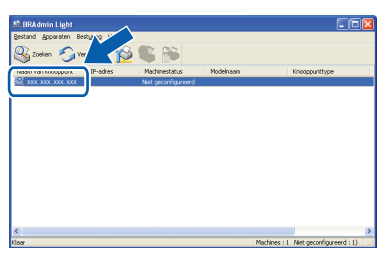

3 Kies **STATIC** als **Boot-method**. Voer het **IPadres**, **Subnetmasker** en de **Gateway** in en klik op **OK**.

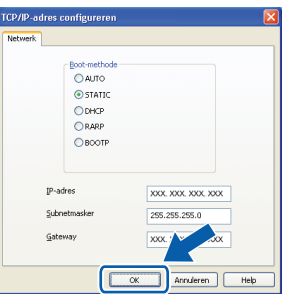

4 De adresgegevens voor de machine worden opgeslagen.

# <span id="page-45-0"></span>**<sup>2</sup> Hulpprogramma BRAdmin Light (voor Mac OS® X)**

BRAdmin Light is een hulpprogramma voor de standaard configuratie van Brother-apparaten die op het netwerk zijn aangesloten. Daarnaast kunt u vanaf een computer met Mac OS<sup>®</sup> X 10.2.4 of recenter via BRAdmin Light zoeken naar Brother-producten in het netwerk, de status van algemene netwerkinstellingen, zoals het IP-adres, weergeven en deze configureren.

BRAdmin Light wordt automatisch geïnstalleerd wanneer u de printerdriver installeert. Als u het printerstuurprogramma al hebt geïnstalleerd, hoeft u dit niet opnieuw te doen. Ga voor meer informatie over BRAdmin Light naar [http://solutions.brother.com/.](http://solutions.brother.com/)

<span id="page-45-1"></span>**Het IP-adres, het subnetmasker en de gateway instellen met BRAdmin Light** 

- **Opmerking**
- *Als u een DHCP/BOOTP/RARP-server in uw netwerk hebt, hoeft u de volgende handeling niet te verrichten. Het IP-adres wordt automatisch door de afdrukserver opgehaald.*
- *Zorg ervoor dat versie 1.4.1\_07 of recenter van de Java™-clientsoftware op uw computer is geïnstalleerd.*
- *Het standaardwachtwoord voor de afdrukserver is 'access'. U kunt dit wachtwoord in BRAdmin Light wijzigen.*
- 1 Dubbelklik op het pictogram **Macintosh HD** op het bureaublad.

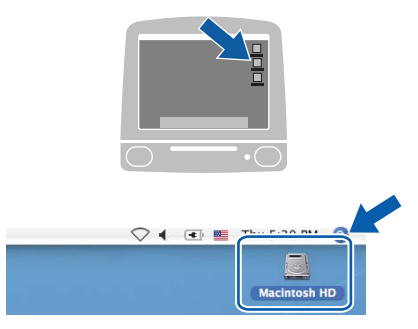

2 Kies **Bibliotheek**, **Printers**, **Brother** en vervolgens **Utilities**.

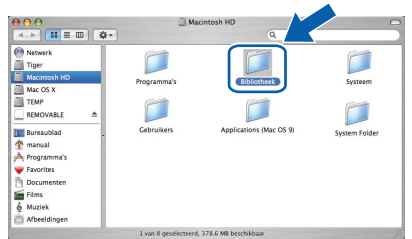

3 Dubbelklik op het bestand **BRAdmin Light.jar** en start de software. BRAdmin Light zoekt vervolgens automatisch naar nieuwe apparaten.

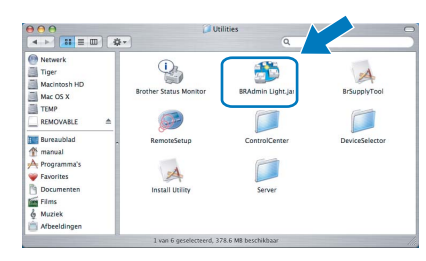

4 Dubbelklik op het niet-geconfigureerde apparaat.

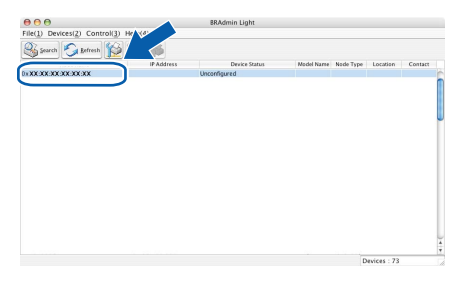

5 Kies **STATIC (STATIC)** als **startmethode (Boot Method)**. Voer het **IP-adres (IP-Address)**, **Subnetmasker (Subnet Mask)** en de **Poort (Gateway)** in en klik op **OK**.

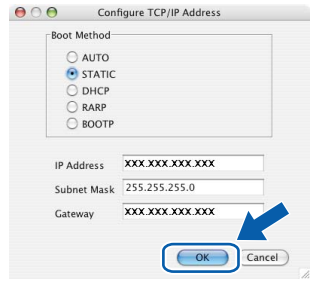

6 De adresgegevens voor de machine worden opgeslagen.

### <span id="page-46-0"></span>**<sup>3</sup> Beheer via het web (webbrowser)**

De Brother-afdrukserver is uitgerust met een webserver waarmee u de status van de afdrukserver kunt controleren of bepaalde configuratie-instellingen kunt wijzigen via HTTP (Hyper Text Transfer Protocol).

# **Opmerking**

- *De gebruikersnaam is 'admin' en het standaardwachtwoord is 'access'. U kunt dit wachtwoord via een webbrowser wijzigen.*
- *We raden Microsoft Internet Explorer 6.0® (of recenter) of Firefox® 1.0 (of recenter) aan voor Windows®, en Safari™ 1.0 voor Macintosh®. Zorg er bovendien voor dat JavaScript en cookies altijd zijn ingeschakeld in de browser die u gebruikt. We raden u aan uw systeem bij te werken naar Safari™ 1.2 (of recenter) om JavaScript in te schakelen. Om een webbrowser te gebruiken, hebt u het IP-adres van de afdrukserver nodig.*
- 1 Open de browser.
- $\overline{2}$  Typ http:// ip-adres\_printer/ in de adresbalk van uw browser (waarbij "ip-adres\_printer" het IPadres of de naam van de afdrukserver is). Bijvoorbeeld http://192.168.1.2/

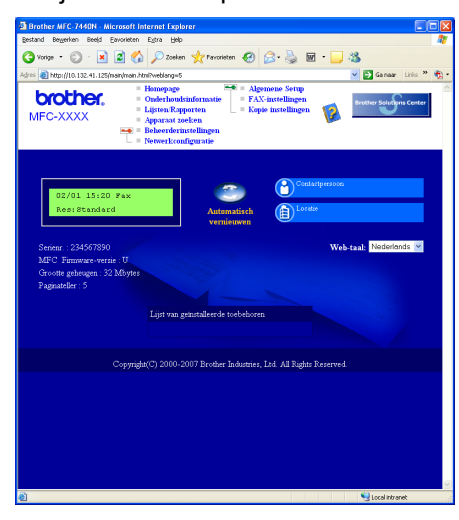

*Zie hoofdstuk 2 van de netwerkhandleiding.*

## <span id="page-46-1"></span>**<sup>4</sup> De netwerkinstellingen terugzetten naar de fabrieksinstellingen**

Om alle netwerkinstellingen van de interne afdruk/scanserver terug te zetten naar de fabrieksinstellingen, gaat u als volgt te werk.

- **1** Controleer of de machine niet in gebruik is en koppel vervolgens alle kabels los van de machine (met uitzondering van het netsnoer).
- 2 Druk op **Menu**, **5**, **0**.
- 3 Druk op **1** om Herstel te selecteren.
- **4** Druk op **1** om Ja te selecteren.
- 5 De machine wordt opnieuw opgestart. Sluit de kabels hierna opnieuw aan.

# <span id="page-46-2"></span>**<sup>5</sup> Druk de netwerkconfiguratielijst af.**

U kunt de netwerkconfiguratielijst afdrukken om de huidige netwerkinstellingen te bevestigen. U drukt de netwerkconfiguratielijst op de volgende manier af.

- **1** Zorg ervoor dat het voordeksel is gesloten en dat de stekker in het stopcontact zit.
- 2 Zet de machine aan en wacht tot de machine gereed is.
- **3** Druk op **Reports** en **A** of **T** om netwerkconfiguratie te selecteren. Druk op **OK**. De machine drukt de huidige netwerkinstellingen af.

# <span id="page-47-0"></span>**<sup>6</sup> Tekst invoeren**

Bij het instellen van bepaalde menuopties (zoals de stationsnaam) moet u teksttekens invoeren. Op de kiestoetsen zijn letters afgedrukt. De toetsen: 0, # en \* hebben *geen* letters erboven, omdat deze toetsen voor speciale tekens worden gebruikt.

Druk zo vaak op de desbetreffende kiestoets tot u toegang krijgt tot onderstaande tekens.

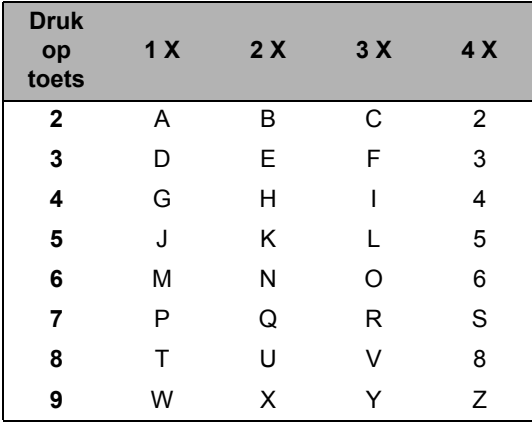

#### **Spaties invoeren**

Als u een spatie in een faxnummer wilt invoegen, drukt u één keer op **tussen de cijfers. Wanneer u een spatie** in een naam wilt invoegen, drukt u twee keer op  $\blacksquare$  tussen de tekens.

#### **Corrigeren**

Als u een letter fout hebt ingevoerd en deze wilt corrigeren, drukt u op  $\leftarrow$  om met de cursor naar het fout ingevoerde teken te gaan en drukt u vervolgens op **Clear/Back**.

#### **Letters herhalen**

Om een teken in te voeren dat op dezelfde toets als het vorige teken staat, drukt u op  $\rightarrow$  om de cursor naar rechts te bewegen, en drukt u daarna opnieuw op de toets.

#### **Speciale tekens en symbolen**

Druk op  $\star$ , **#** of **0**, en druk vervolgens op  $\left($  of  $\right)$  om de cursor naar het gewenste symbool of teken te verplaatsen. Druk op **OK** om het teken of symbool te selecteren. Afhankelijk van uw menuselectie verschijnen de volgende symbolen en tekens.

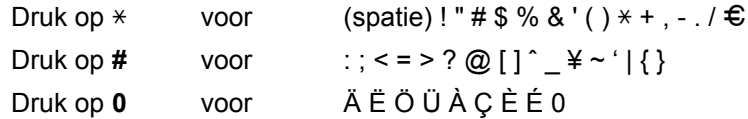

# <span id="page-48-1"></span><span id="page-48-0"></span>**<sup>1</sup> Verbruiksartikelen**

Wanneer het tijd is om verbruiksartikelen te vervangen, wordt er een foutmelding op het LCD-scherm weergegeven.

Ga voor meer informatie over de verbruiksartikelen van het apparaat naar<http://solutions.brother.com/>of neem contact op met uw plaatselijke Brother-dealer.

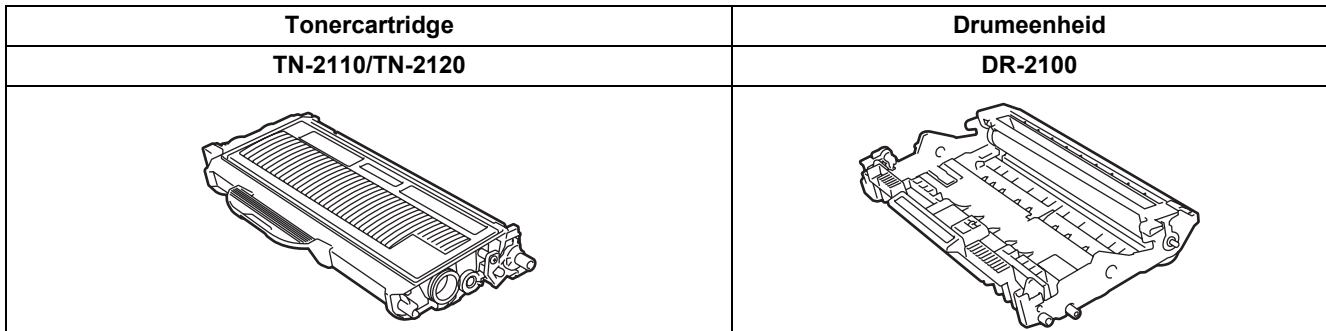

#### **Handelsmerken**

Het Brother-logo is een wettig gedeponeerd handelsmerk van Brother Industries, Ltd.

Brother is een wettig gedeponeerd handelsmerk van Brother Industries, Ltd.

Multi-Function Link is een wettig gedeponeerd handelsmerk van Brother International Corporation.

Windows Vista is een gedeponeerd handelsmerk of handelsmerk van Microsoft Corporation in de Verenigde Staten en andere landen.

Microsoft, Windows en Windows Server zijn wettig gedeponeerde handelsmerken van Microsoft Corporation in de Verenigde Staten en/of andere landen.

Macintosh en TrueType zijn wettig gedeponeerde handelsmerken van Apple Inc.

Nuance, het Nuance-logo, PaperPort en ScanSoft zijn handelsmerken of gedeponeerde handelsmerken van Nuance Communications, Inc. of haar partners in de Verenigde Staten en/of andere landen.

Presto! PageManager is een wettig gedeponeerd handelsmerk van NewSoft Technology Corporation.

BROADCOM, SecureEasySetup en het SecureEasySetup-logo zijn handelsmerken of wettig gedeponeerde handelsmerken van Broadcom Corporation. AOSS is een handelsmerk van Buffalo Inc.

Wi-Fi, WPA en WPA2 zijn wettig gedeponeerde handelsmerken, en Wi-Fi Protected Setup is een handelsmerk van Wi-Fi Alliance.

Elk bedrijf waarvan software in deze handleiding wordt vermeld, heeft een softwarelicentieovereenkomst die specifiek bedoeld is voor de betreffende programma's.

**Alle andere merknamen en productnamen die in deze handleiding worden gebruikt, zijn handelsmerken of wettig gedeponeerde handelsmerken van de desbetreffende bedrijven.**

#### **Samenstelling en publicatie**

Deze handleiding is samengesteld en gepubliceerd onder supervisie van Brother Industries, Ltd. De nieuwste productgegevens en -specificaties zijn in deze handleiding opgenomen.

De inhoud van deze handleiding en de specificaties van dit product kunnen zonder voorafgaande kennisgeving worden gewijzigd.

Brother behoudt zich het recht voor om de specificaties en de inhoud van deze handleiding zonder voorafgaande kennisgeving te wijzigen. Brother is niet verantwoordelijk voor enige schade (met inbegrip van gevolgschade) voortvloeiend uit het gebruik van deze handleiding of de daarin beschreven producten, inclusief maar niet beperkt tot zetfouten en andere fouten in deze publicatie.

Dit product is bedoeld voor gebruik in een professionele werkomgeving.

©2008 Brother Industries, Ltd. ©1998-2008 TROY Group, Inc. ©1983-2008 PACIFIC SOFTWORKS INC. Dit product omvat de "KASAGO TCP/IP" software die is ontwikkeld door ELMIC WESCOM,INC. ©2008 Devicescape Software, Inc. Dit product omvat de RSA BSAFE Cryptographic software van RSA Security Inc. Portions Copyright voor ICC profielen 2003 door European Color Initiative, www.eci.org. ALLE RECHTEN VOORBEHOUDEN

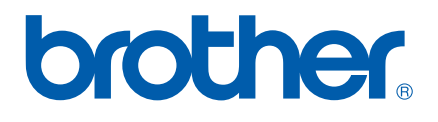